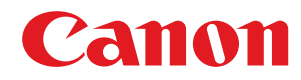

# **Windows**

# **MF-драйвер**

# **Руководство по установке**

USRMA-1283-00 2016-05 ru Copyright CANON INC. 2016

# Содержание

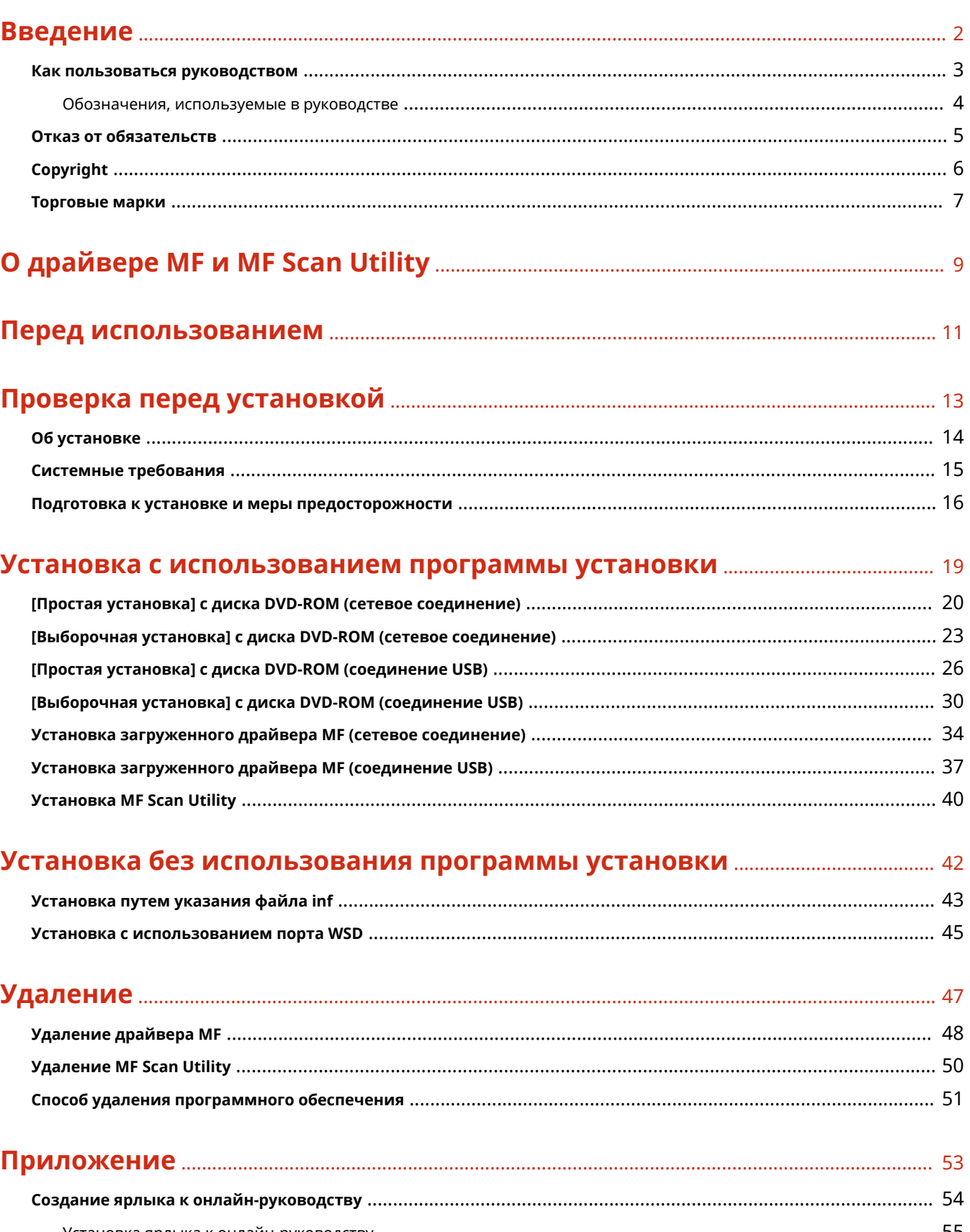

# Введение

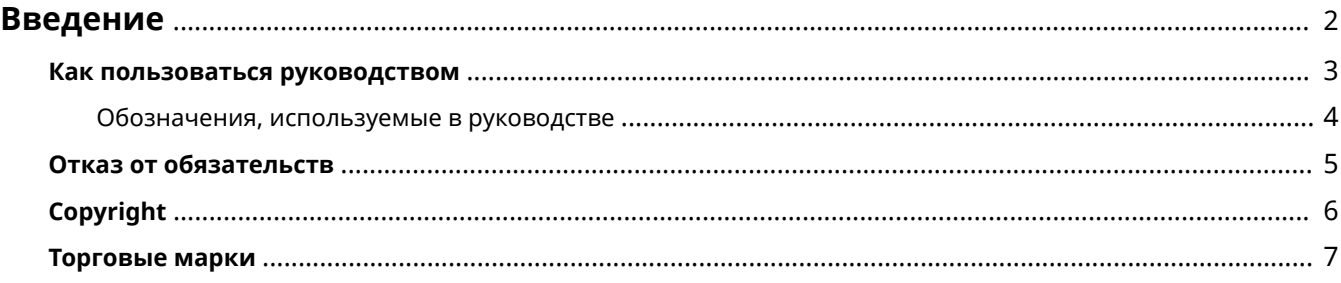

Введение

# <span id="page-3-0"></span>**Введение**

- **[Как пользоваться руководством\(P. 3\)](#page-4-0)**
- **[Отказ от обязательств\(P. 5\)](#page-6-0)**
- **[Copyright\(P. 6\)](#page-7-0)**
- **[Торговые марки\(P. 7\)](#page-8-0)**

Введение

# <span id="page-4-0"></span>**Как пользоваться руководством**

Здесь описывается то, что следует знать для пользования данным руководством.

**[Обозначения, используемые в руководстве\(P. 4\)](#page-5-0)**

# <span id="page-5-0"></span>**Обозначения, используемые в руководстве**

Здесь описываются символы и параметры, используемые в данном руководстве.

### Символы, используемые в данном руководстве

В описаниях элементов и операций, которые требуется выполнять при использовании драйвера, в этом руководстве приводятся символы, указывающие следующее.

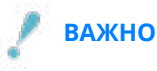

● Содержит требования по эксплуатации и ограничения. Внимательно ознакомьтесь с этими положениями в целях надлежащей эксплуатации изделия и во избежание его повреждения.

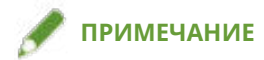

● Содержит разъяснение операции или дополнительные сведения о ней. Настоятельно рекомендуется прочесть эти примечания.

# О настройках

Имена настроек, которые отображаются на экране компьютера, представляются в данном руководстве, как показано в следующих примерах.

Пример:

[ОК]

[OK]

# <span id="page-6-0"></span>**Отказ от обязательств**

Информация, содержащаяся в данном документе, может быть изменена без предварительного уведомления.

КОМПАНИЯ CANON INC. НЕ ДАЕТ НИКАКИХ ГАРАНТИЙ ОТНОСИТЕЛЬНО ДАННОГО ДОКУМЕНТА, КАК ЯВНЫХ, ТАК И ПОДРАЗУМЕВАЕМЫХ, КРОМЕ ПРЕДСТАВЛЕННЫХ В ЭТОМ ДОКУМЕНТЕ, ВКЛЮЧАЯ, ПОМИМО ПРОЧЕГО, ГАРАНТИИ КОММЕРЧЕСКИХ ПРЕИМУЩЕСТВ, ПРИГОДНОСТИ ДЛЯ ПРОДАЖИ И ПРИМЕНИМОСТИ ДЛЯ ОПРЕДЕЛЕННОЙ ЦЕЛИ ИЛИ ОТСУТСТВИЯ НАРУШЕНИЯ ПРАВ КАКОГО-ЛИБО ПАТЕНТА. КОМПАНИЯ CANON INC. НЕ НЕСЕТ ОТВЕТСТВЕННОСТИ ЗА КАКОЙ БЫ ТО НИ БЫЛО НЕПОСРЕДСТВЕННЫЙ, СЛУЧАЙНЫЙ ИЛИ КОСВЕННЫЙ УЩЕРБ, А ТАКЖЕ ЗА УБЫТКИ ИЛИ РАСХОДЫ В РЕЗУЛЬТАТЕ ИСПОЛЬЗОВАНИЯ ДАННОГО ДОКУМЕНТА.

<span id="page-7-0"></span>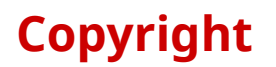

### Copyright CANON INC. 2016

Части настоящего документа не подлежат воспроизведению, передаче, преобразованию, хранению в поисковых системах и переводу на какие-либо языки или компьютерные языки в любой форме (электронной, механической, магнитной, оптической, химической, рукописной или иной) или для любых целей без письменного разрешения Canon Inc.

# <span id="page-8-0"></span>**Торговые марки**

Windows и Windows Vista являются зарегистрированными торговыми марками или торговыми марками корпорации Microsoft в США и других странах.

Mac является торговой маркой Apple Inc.

Другие названия продуктов и компаний в этом документе могут являться зарегистрированными торговыми марками соответствующих владельцев.

# О драйвере MF и MF Scan Utility

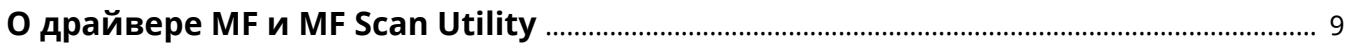

# <span id="page-10-0"></span>**О драйвере MF и MF Scan Utility**

Здесь приводится краткий обзор драйвера MF и MF Scan Utility, а также поясняются значки, отображаемые во время установки.

Драйвер MF — это драйвер, устанавливаемый для выполнения печати, отправки факсов и сканирования с использованием устройства.

Наряду с драйвером MF и MF Scan Utility, описание которых приводится здесь, можно установить и другое программное обеспечение, что зависит от поддерживаемого устройства. Подробнее см. руководство по устройству.

#### **Драйвер принтера**

Позволяет использовать устройство в качестве принтера.

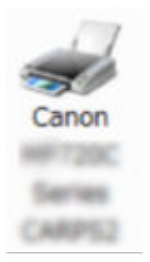

### **Драйвер факса**

Позволяет отправлять отпечатанные документы по факсу с помощью устройства.

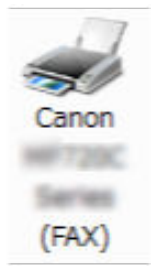

#### **Драйвер сканера**

Позволяет использовать устройство в качестве сканера.

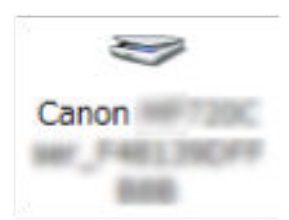

#### **MF Scan Utility**

Сканируемое изображение может быть считано в приложения, вложено в сообщение электронной почты и сохранено на жестком диске.

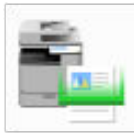

# **ПРИМЕЧАНИЕ**

● Возможность использовать некоторые функции драйвера на прилагаемом DVD-ROM зависит от операционной системы. Новейшая версия имеется на веб-сайте Canon. Проверив свою операционную среду, при необходимости загрузите эту версию.

# Перед использованием

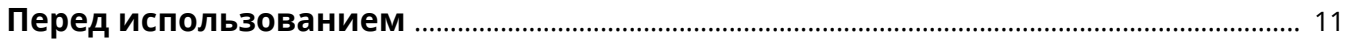

# <span id="page-12-0"></span>**Перед использованием**

- Доступные для использования функции могут различаться в зависимости от следующих условий.
	- Используемое устройство и его настройки
	- Версия встроенного программного обеспечения устройства
	- Структура опций
	- Версия драйвера
	- Используемая компьютерная среда
- Содержание экрана, процедуры и т.п., проиллюстрированные и описанные в руководстве, могут отличаться от реально отображаемых на экране.
- В этом руководстве приводятся примеры с использованием ОС Windows 7 (32-разрядной версии).

# Проверка перед установкой

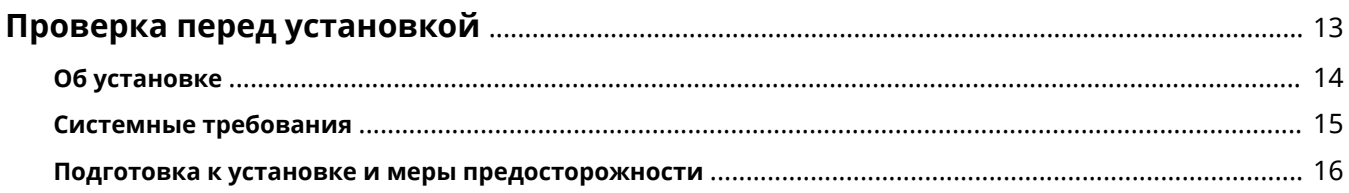

# <span id="page-14-0"></span>**Проверка перед установкой**

Здесь приводится описание того, что необходимо проверить заблаговременно, чтобы правильно выполнить установку драйвера MF и программного обеспечения.

- **[Об установке\(P. 14\)](#page-15-0)**
- **[Системные требования\(P. 15\)](#page-16-0)**
- **[Подготовка к установке и меры предосторожности\(P. 16\)](#page-17-0)**

# <span id="page-15-0"></span>**Об установке**

Процедуры установки драйвера MF и MF Scan Utility приведены ниже в соответствии с источником программы установки, способом установки и конфигурацией соединения устройства.

- Источник программы установки: прилагаемый диск DVD-ROM или загрузка с веб-сайта
- Способ установки: [Простая установка] или [Выборочная установка]
- Конфигурация соединения устройства: сетевое соединение TCP/IP или соединение USB

Выберите наиболее подходящий способ установки для следующих ситуаций.

### **В случае использования прилагаемого диска DVD-ROM**

В случае использования прилагаемого диска DVD-ROM драйвер MF, программное обеспечение и руководство можно установить за один прием путем подключения устройства к компьютеру.

Выберите процедуру установки в соответствии со способом установки и конфигурацией соединения устройства.

#### **Если требуется установить драйвер MF, стандартное программное обеспечение и руководство:**

- **[\[Простая установка\] с диска DVD-ROM \(сетевое соединение\)\(P. 20\)](#page-21-0)**
- **[\[Простая установка\] с диска DVD-ROM \(соединение USB\)\(P. 26\)](#page-27-0)**

**Если в ходе установки требуется выбирать, какие элементы устанавливать**

- **[\[Выборочная установка\] с диска DVD-ROM \(сетевое соединение\)\(P. 23\)](#page-24-0)**
- **[\[Выборочная установка\] с диска DVD-ROM \(соединение USB\)\(P. 30\)](#page-31-0)**

### **В случае использования программы установки, загруженной с веб-сайта**

В случае использования программы установки, загруженной с веб-сайта, можно установить новейшую версию драйвера MF и MF Scan Utility. Если драйвер MF или MF Scan Utility на прилагаемом диске DVD-ROM несовместимы с операционной системой используемого компьютера, выполните установку согласно следующей процедуре.

Выберите способ установки в соответствии с целевым устройством установки и конфигурацией соединения.

- **[Установка загруженного драйвера MF \(сетевое соединение\)\(P. 34\)](#page-35-0)**
- **[Установка загруженного драйвера MF \(соединение USB\)\(P. 37\)](#page-38-0)**
- **[Установка MF Scan Utility\(P. 40\)](#page-41-0)**

Кроме того, при установке драйвера MF способом [Выборочная установка] с прилагаемого диска DVD-ROM или с помощью загруженной программы установки, можно получить информацию об устройстве, если одновременно установить службу Canon Driver Information Assist Service.

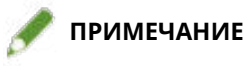

- В случае установки драйвера MF в среде IPv6 выполняйте установку, используя порт WSD.
	- В среде IPv6, поскольку меню диска DVD-ROM при установке прилагаемого диска DVD-ROM в компьютер не отображается, установить драйвер MF невозможно.

## **Связанные темы**

**[Установка с использованием порта WSD\(P. 45\)](#page-46-0)**

# <span id="page-16-0"></span>**Системные требования**

Здесь приводится описание системной среды, требуемой для использования драйвера MF.

### **Операционные системы**

Windows Vista/7/8/8.1/10

Windows Server 2003/2003 R2/2008/2008 R2/2012/2012 R2

- Драйвер сканера и MF Scan Utility поддерживают только Windows Vista/7/8/8.1/10.
- Драйвер принтера (UFRII LT (V4)) поддерживает только Windows 8.1/10/Server 2012 R2.
- Драйверы принтера и драйверы факса поддерживаются только в сетевых средах в случае использования операционных систем Server.

Некоторые драйверы принтера и драйверы факса могут не поставляться, что зависит от используемого устройства, страны или региона.

# **ПРИМЕЧАНИЕ**

- О состоянии поддержки новейших операционных систем и пакетов обновления см. на веб-сайте Canon (http://www.canon.com/).
- Подробнее о системных средах, требуемых для программного обеспечения, помимо MF Scan Utility, см. в файле Readme к соответствующему программному обеспечению.

# <span id="page-17-0"></span>**Подготовка к установке и меры предосторожности**

Здесь приводятся сведения о подготовке к правильной установке драйвера MF и программного обеспечения, а также о мерах предосторожности при выполнении установки.

# Подготовка к установке

Прежде чем устанавливать драйвер MF и MF Scan Utility, выполните следующие операции.

#### **Настройки устройства**

Настройте следующие элементы в меню [Настройки управления системой] > [Выбор PDL (Plug and Play)] устройства.

- Способ соединения с устройством (сетевое или USB)
- Язык описания страниц (UFRII LT, UFRII LT (V4), PCL6, PS или FAX)\*
- \*FAX может использоваться только при подключении устройства через сеть. В зависимости от устройства некоторые драйверы не поддерживаются.

Подробнее о меню настроек см. в руководстве по устройству.

#### **Получение программы установки**

Программу установки можно получить любым из следующих путей.

- Загрузка с веб-сайта (http://www.canon.com/) (32-битная или 64-битная версия)
- Прилагаемый диск DVD-ROM

В некоторых случаях программа установки может быть предоставлена на диске CD-ROM. В случае использования диска CD-ROM в пояснениях, приводимых в руководстве, вместо DVD-ROM следует читать CD-ROM.

#### **[Об установке\(P. 14\)](#page-15-0)**

Ознакомившись с кратким обзором процедуры установки, выберите наиболее подходящий способ установки.

# Меры предосторожности при выполнении установки

Выполняя установку, обращайте внимание на следующее.

- Если открывается диалоговое окно [Контроль учетных записей пользователей], выполните следующее действие.
	- Если вход в систему выполнен с учетной записью администратора: нажмите кнопку [Разрешить] или [Продолжить].
	- Если вход в систему выполнен с учетной записью обычного пользователя: введите пароль учетной записи администратора → нажмите кнопку [OK].
- При наличии одного из следующих условий установка драйвера MF может оказаться невыполнимой. В таком случае выполните установку драйвера MF, войдя в систему в качестве локального пользователя, принадлежащего к группе с правами администратора.
	- Среда, в которой невозможен обмен данными между контроллером доменов и клиентской операционной системой.
	- Вход в систему клиентского компьютера в качестве пользователя домена, принадлежащего к группе с правами администратора.

Проверьте состояние учетной записи пользователя, под которой осуществлен вход в систему, в меню [Управление компьютером] > [Локальные пользователи и группы] > [Группы].

● Если открывается диалоговое окно [Безопасность Windows], нажмите кнопку [Все равно установить этот драйвер].

● Если во время установки открывается следующее диалоговое окно, выберите [Да]. Блокировка брандмауэром Windows снята, и установку можно продолжить.

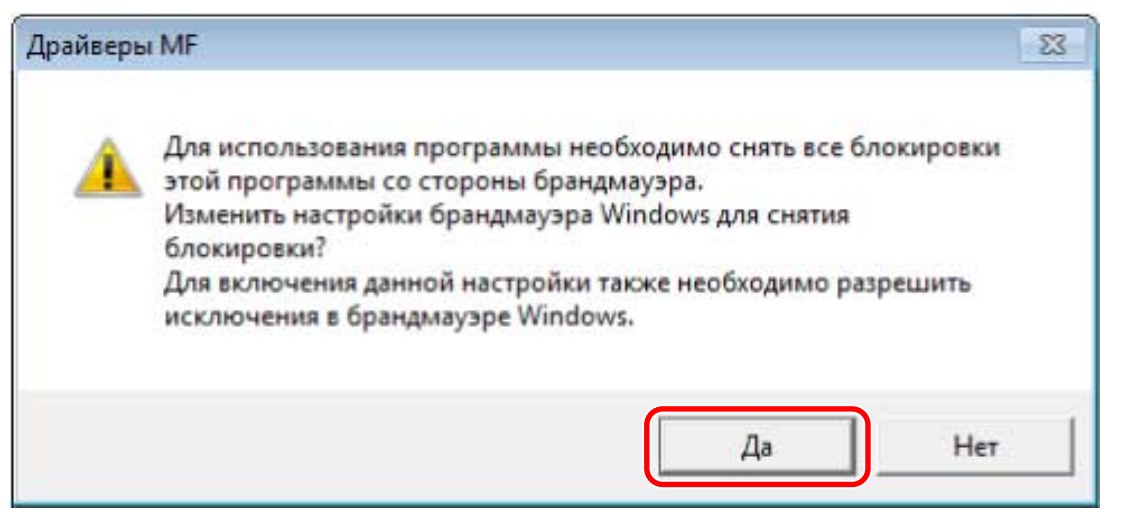

- Если установить программное обеспечение не удается, повторите попытку установки, закрыв все прочие приложения. В случае неудачи временно удалите программное обеспечение, перезагрузите компьютер и повторите попытку установки.
- Если программное обеспечение невозможно использовать после обновления операционной системы, удалите, а затем снова установите его.
- Если во время работы программы MF Scan Utility установлено другое программное обеспечение, оно не регистрируется в программе MF Scan Utility автоматически. В этом случае регистрируйте вновь устанавливаемое программное обеспечение в программе MF Scan Utility вручную.
- При установке драйвера MF устанавливается также программа Product Extended Survey Program. Product Extended Survey Program — это программа, которая ежемесячно в течение десяти лет автоматически отправляет в компанию Canon информацию, касающуюся состояние использования устройства. Однако персональные данные и иная информация, помимо указанной выше, не отправляется. Кроме того, можно в любой момент отключить автоматическую отправку информации или удалить эту программу. Если требуется отключить автоматическую отправку, войдите в систему под учетной записью администратора, откройте [Программы и компоненты] или [Установка и удаление программ] → выберите [Canon Laser Printer/Scanner/Fax Extended Survey Program] → нажмите [Изменить] и выполните настройку в Windows.

## **Связанные темы**

- **[\[Простая установка\] с диска DVD-ROM \(сетевое соединение\)\(P. 20\)](#page-21-0)**
- **[\[Выборочная установка\] с диска DVD-ROM \(сетевое соединение\)\(P. 23\)](#page-24-0)**
- **[\[Простая установка\] с диска DVD-ROM \(соединение USB\)\(P. 26\)](#page-27-0)**
- **[\[Выборочная установка\] с диска DVD-ROM \(соединение USB\)\(P. 30\)](#page-31-0)**
- **[Установка загруженного драйвера MF \(сетевое соединение\)\(P. 34\)](#page-35-0)**
- **[Установка загруженного драйвера MF \(соединение USB\)\(P. 37\)](#page-38-0)**
- **[Установка MF Scan Utility\(P. 40\)](#page-41-0)**
- **[Удаление драйвера MF\(P. 48\)](#page-49-0)**
- **[Удаление MF Scan Utility\(P. 50\)](#page-51-0)**
- **[Способ удаления программного обеспечения\(P. 51\)](#page-52-0)**

# Установка с использованием программы установки

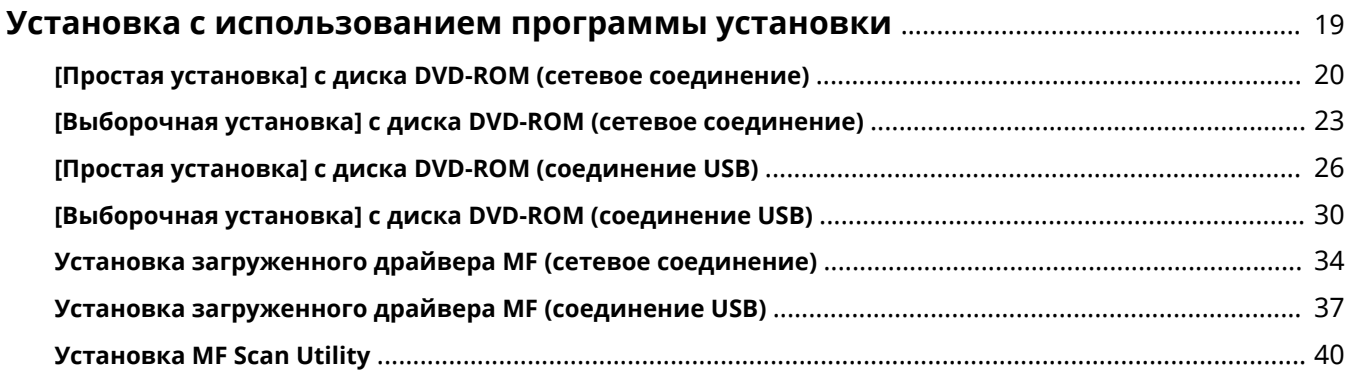

# <span id="page-20-0"></span>**Установка с использованием программы установки**

Здесь приводится описание процедуры установки с использованием программы установки, имеющейся на прилагаемом диске DVD-ROM, или программы установки, загруженной с веб-сайта.

Выберите процедуру, наиболее подходящую к конфигурации соединения устройства и способу установки.

- **[\[Простая установка\] с диска DVD-ROM \(сетевое соединение\)\(P. 20\)](#page-21-0)**
- **[\[Выборочная установка\] с диска DVD-ROM \(сетевое соединение\)\(P. 23\)](#page-24-0)**
- **[\[Простая установка\] с диска DVD-ROM \(соединение USB\)\(P. 26\)](#page-27-0)**
- **[\[Выборочная установка\] с диска DVD-ROM \(соединение USB\)\(P. 30\)](#page-31-0)**
- **[Установка загруженного драйвера MF \(сетевое соединение\)\(P. 34\)](#page-35-0)**
- **[Установка загруженного драйвера MF \(соединение USB\)\(P. 37\)](#page-38-0)**
- **[Установка MF Scan Utility\(P. 40\)](#page-41-0)**

# <span id="page-21-0"></span>**[Простая установка] с диска DVD-ROM (сетевое соединение)**

Здесь приводится описание процедуры автоматического поиска устройства в сети и установки способом [Простая установка] с прилагаемого диска DVD-ROM.

В ходе этой процедуры наряду с установкой драйвера MF выполняется установка стандартного программного обеспечения и электронного руководства.

# **Предварительные условия**

Проверьте, удовлетворяются ли следующие условия. Выполните подготовительные действия.

- **[Системные требования\(P. 15\)](#page-16-0)**
- Сетевая среда TCP/IP

Если вы не знаете, какую сетевую среду используете, выясните это у сетевого администратора.

- Устройство должно находиться в той же подсети, что и используемый компьютер.
- **[Подготовка к установке и меры предосторожности\(P. 16\)](#page-17-0)**
- Запуская компьютер, войдите в систему в качестве члена группы Администраторы.
- Отображение экрана [Рабочий стол] (при использовании Windows 8/8.1/Server 2012/Server 2012 R2)

# **Процедуры**

### **1 Установите DVD-ROM в компьютер → нажмите кнопку [Простая установка].**

Если меню DVD-ROM не отображается, нажмите кнопку "Открыть подробные сведения".

Выполняя следующую процедуру, запустите программу установки. В качестве имени устройства чтения дисков DVD-ROM введите "D:".

#### **Для Windows 10:**

Введите "D:\MInst.exe" в поле [Поиск в интернете и в Windows] → нажмите на клавиатуре клавишу [ENTER].

#### **Для Windows Vista/7/Server 2008/Server 2008 R2:**

[  $\lceil \cdot \rceil$  ] (Пуск) > введите "D:\MInst.exe" в поле [Найти программы и файлы] или [Начать поиск] → нажмите на клавиатуре клавишу [ENTER].

#### **Для Windows 8/Server 2012:**

Щелкните правой кнопкой мыши в нижнем левом углу экрана → [Выполнить] > введите "D:\MInst.exe" → нажмите [OK].

#### **Для Windows 8.1/Server 2012 R2:**

Щелкните правой кнопкой мыши экран [Пуск] → [Выполнить] > введите "D:\MInst.exe" → нажмите [OK].

#### **Для Windows Server 2003/Server 2003 R2:**

 $\begin{bmatrix} 1 & 1 \\ 1 & 1 \end{bmatrix}$  (Пуск) > [Выполнить] > введите "D:\MInst.exe" → нажмите [OK].

#### **Если отображается [Автозапуск]:**

Щелкните [Запуск MInst.exe].

- 2 Если открывается экран [Выбор типа соединения], выберите [Сетевое подключение] - нажмите [Далее].
- З Щелкните [Установить].
- 4 Прочитайте лицензионное соглашение → нажмите кнопку [Да].

# 5 Щелкните [Далее].

6 Выберите используемое устройство → нажмите [Далее].

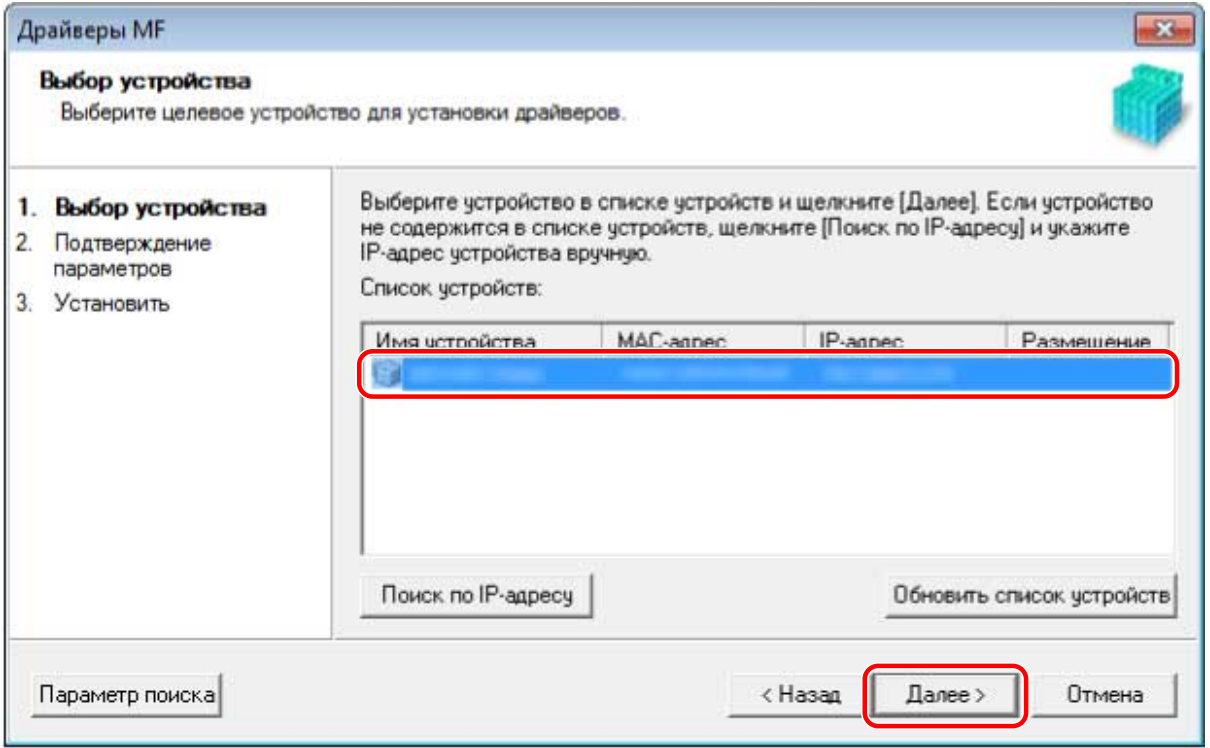

# **ПРИМЕЧАНИЕ**

- Если устройство не отображается в списке [Список устройств], проверьте состояние соединения между компьютером и устройством, а также настройки IP-адреса и нажмите кнопку [Обновить список устройств]. Если устройство по-прежнему не отображается, нажмите кнопку [Поиск по IP-адресу]  $\rightarrow$ введите IP-адрес устройства → нажмите [ОК]. Способ проверки IP-адреса см. в руководстве по устройству.
- Проверьте настройки → нажмите [Запуск].
- **8** Установите программное обеспечение, следуя указаниям на экране.

# Извлеките DVD-ROM, выберите [Перезагрузите компьютер сейчас (рекомендуется)] и нажмите кнопку [Перезагрузка].

В случае правильной установки в местах, показанных рядом, отображается значок драйвера МЕ или программного обеспечения. Если значок не отображается, удалите драйвер МF или программное обеспечение и повторно выполните установку.

#### Для драйвера принтера или драйвера факса:

При использовании Windows 10:

[Параметры] > [Устройства] > [Принтеры и сканеры] > [Принтеры]

При использовании версии, отличной от Windows 10:

Windows Панель управления > [Устройства и принтеры], [Принтеры] или [Принтеры и факсы].

#### Для драйвера сканера:

Windows Панель управления > [Сканеры и камеры].

#### Для MF Scan Utility:

При использовании Windows 10:

Меню Пуск > список приложений

При использовании Windows 8/8.1:

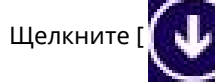

 $\, ]$  в нижнем левом углу экрана [Пуск]  $\, \rightarrow \,$ экран [Приложения] > папку [Canon] > папку

[MF Scan Utility]

При использовании Windows Vista/7:

|] (Пуск) или меню [Пуск] > папка [Canon] > папка [MF Scan Utility] T dia

#### Для прочего программного обеспечения или электронных руководств:

Панель задач или экран [Рабочий стол]

### Связанные темы

- О драйвере МF и MF Scan Utility(P. 9)
- Удаление драйвера МF(Р. 48)

# <span id="page-24-0"></span>**[Выборочная установка] с диска DVD-ROM (сетевое соединение)**

Здесь приводится описание процедуры автоматического поиска устройства в сети и установки способом [Выборочная установка] с прилагаемого диска DVD-ROM. Выполняя эту процедуру, можно указать, какое программное обеспечение и какие руководства требуется установить.

# **Предварительные условия**

Проверьте, удовлетворяются ли следующие условия. Выполните подготовительные действия.

- **[Системные требования\(P. 15\)](#page-16-0)**
- Сетевая среда TCP/IP

Если вы не знаете, какую сетевую среду используете, выясните это у сетевого администратора.

- Устройство должно находиться в той же подсети, что и используемый компьютер.
- **[Подготовка к установке и меры предосторожности\(P. 16\)](#page-17-0)**
- Запуская компьютер, войдите в систему в качестве члена группы Администраторы.
- Отображение экрана [Рабочий стол] (при использовании Windows 8/8.1/Server 2012/Server 2012 R2)

# **Процедуры**

## **1 Установите DVD-ROM в компьютер → нажмите кнопку [Выборочная установка].**

Если меню DVD-ROM не отображается, нажмите кнопку "Открыть подробные сведения".

Выполняя следующую процедуру, запустите программу установки. В качестве имени устройства чтения дисков DVD-ROM введите "D:".

### **Для Windows 10:**

Введите "D:\MInst.exe" в поле [Поиск в интернете и в Windows] → нажмите на клавиатуре клавишу [ENTER].

#### **Для Windows Vista/7/Server 2008/Server 2008 R2:**

[ ] (Пуск) > введите "D:\MInst.exe" в поле [Найти программы и файлы] или [Начать поиск] → нажмите на клавиатуре клавишу [ENTER].

#### **Для Windows 8/Server 2012:**

Щелкните правой кнопкой мыши в нижнем левом углу экрана → [Выполнить] > введите "D:\MInst.exe" → нажмите [OK].

#### **Для Windows 8.1/Server 2012 R2:**

Щелкните правой кнопкой мыши экран [Пуск] → [Выполнить] > введите "D:\MInst.exe" → нажмите [OK].

#### **Для Windows Server 2003/Server 2003 R2:**

 $\begin{bmatrix} 1 & 1 \\ 0 & 1 \end{bmatrix}$  (Пуск) > [Выполнить] > введите "D:\MInst.exe" → нажмите [OK].

#### **Если отображается [Автозапуск]:**

Щелкните [Запуск MInst.exe].

- Если открывается экран [Выбор типа соединения], выберите [Сетевое подключение] → нажмите [Далее].
- Выберите программное обеспечение, которое требуется установить,  $\rightarrow$  нажмите [Установить].
- $\Lambda$  Прочитайте лицензионное соглашение  $\rightarrow$  нажмите кнопку [Да].
- Нажмите [Далее].
- Выберите используемое устройство → нажмите [Далее].

### **ПРИМЕЧАНИЕ**

• Если устройство не отображается в списке [Список устройств], проверьте состояние соединения между компьютером и устройством, а также настройки IP-адреса и нажмите кнопку [Обновить список устройств]. Если устройство по-прежнему не отображается, нажмите кнопку [Поиск по IP-адресу]  $\rightarrow$ введите IP-адрес устройства → нажмите [ОК]. Способ проверки IP-адреса см. в руководстве по устройству.

# Выберите драйвер, который требуется установить,  $\rightarrow$  нажмите кнопку [Далее]  $\rightarrow$ задайте требуемую настройку.

Если после выбора драйвера принтера на экране [Выбор драйвера] отображается список драйверов в соответствии с языком описания страниц, выберите драйвер, который собираетесь использовать.

Если компьютер, на который производится установка, требуется использовать в качестве сервера печати, выберите следующее.

- Выберите экран [Выбор драйвера] > [Canon Driver Information Assist Service].
- Выберите экран [Подтверждение параметров] > [Использовать в качестве принтера с общим доступом] или [Использовать как общий факс].

## Проверьте настройки → нажмите [Запуск].

### Задание принтера по умолчанию и выполнение пробной печати.

В случае задания в качестве принтера по умолчанию: выберите драйвер → нажмите [Далее] В случае выполнения пробной печати: установите флажок драйвера

# **П** Нажмите [Выход].

# **1** Если выбрана программа MF Scan Utility, ознакомьтесь с указаниями на экране  $\rightarrow$ нажмите [Далее], если требуется продолжить установку.

# **2** Установите программное обеспечение, следуя указаниям на экране,  $\rightarrow$  нажмите [Далее].

# **3** Извлеките DVD-ROM, выберите [Перезагрузите компьютер сейчас (рекомендуется)] и нажмите кнопку [Перезагрузка].

В случае правильной установки в местах, показанных рядом, отображается значок драйвера МЕ или программного обеспечения. Если значок не отображается, удалите драйвер МF или программное обеспечение и повторно выполните установку.

#### Для драйвера принтера или драйвера факса:

При использовании Windows 10:

[Параметры] > [Устройства] > [Принтеры и сканеры] > [Принтеры]

При использовании версии, отличной от Windows 10:

Windows Панель управления > [Устройства и принтеры], [Принтеры] или [Принтеры и факсы].

#### Для драйвера сканера:

Windows Панель управления > [Сканеры и камеры].

#### Для MF Scan Utility:

При использовании Windows 10:

Меню Пуск > список приложений

При использовании Windows 8/8.1:

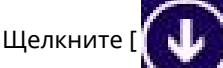

в нижнем левом углу экрана [Пуск] → экран [Приложения] > папку [Canon] > папку

[MF Scan Utility]

При использовании Windows Vista/7:

 $\begin{bmatrix} 1 & 1 \\ 0 & 1 \end{bmatrix}$  (Пуск) или меню [Пуск] > папка [Canon] > папка [MF Scan Utility]

#### Для прочего программного обеспечения или электронных руководств:

Панель задач или экран ГРабочий стол]

### Связанные темы

- О драйвере MF и MF Scan Utility(P. 9)
- Удаление драйвера МF(Р. 48)

# <span id="page-27-0"></span>**[Простая установка] с диска DVD-ROM (соединение USB)**

Здесь приводится описание процедуры установки для устройства, соединенного через USB, способом [Простая установка] с прилагаемого диска DVD-ROM. В ходе этой процедуры наряду с установкой драйвера MF выполняется установка стандартного программного обеспечения и электронных руководств.

# **Предварительные условия**

Проверьте, удовлетворяются ли следующие условия. Выполните подготовительные действия.

- **[Системные требования\(P. 15\)](#page-16-0)**
- **[Подготовка к установке и меры предосторожности\(P. 16\)](#page-17-0)**
- Запуская компьютер, войдите в систему в качестве члена группы Администраторы.
- Отображение экрана [Рабочий стол] (при использовании Windows 8/8.1/Server 2012/Server 2012 R2)
- Не подключен кабель USB

Подключите кабель USB в соответствии с указаниями на экране. Если установка выполнялась при подключенном кабеле USB, отсоедините кабель USB и повторите установку. Кабель USB не входит в комплект данного изделия. Подготовьте его отдельно.

# **Процедуры**

## **1 Выключите устройство.**

# **2 Установите DVD-ROM в компьютер → нажмите кнопку [Простая установка].**

Если меню DVD-ROM не отображается, нажмите кнопку "Открыть подробные сведения".

Выполняя следующую процедуру, запустите программу установки. В качестве имени устройства чтения дисков DVD-ROM введите "D:".

#### **Для Windows 10:**

Введите "D:\MInst.exe" в поле [Поиск в интернете и в Windows] → нажмите на клавиатуре клавишу [ENTER].

#### **Для Windows Vista/7/Server 2008/Server 2008 R2:**

[ ] (Пуск) > введите "D:\MInst.exe" в поле [Найти программы и файлы] или [Начать поиск] → нажмите на клавиатуре клавишу [ENTER].

#### **Для Windows 8/Server 2012:**

Щелкните правой кнопкой мыши в нижнем левом углу экрана → [Выполнить] > введите "D:\MInst.exe" → нажмите [OK].

#### **Для Windows 8.1/Server 2012 R2:**

Щелкните правой кнопкой мыши экран [Пуск] → [Выполнить] > введите "D:\MInst.exe" → нажмите [OK].

#### **Для Windows Server 2003/Server 2003 R2:**

 $\begin{bmatrix} 1 & 1 \\ 1 & 1 \end{bmatrix}$  (Пуск) > [Выполнить] > введите "D:\MInst.exe" → нажмите [ОК].

#### Если отображается [Автозапуск]:

Щелкните [Запуск MInst.exe].

- $\mathbf{B}$  Если открывается экран [Выбор типа соединения], выберите [USB-соединение]  $\rightarrow$ нажмите [Далее].
- Нажмите [Установить].
- Прочитайте лицензионное соглашение → нажмите кнопку [Да].
- Нажмите [Далее].
- Если появится следующий экран, подключите устройство к компьютеру при помощи кабеля USB → включите устройство.

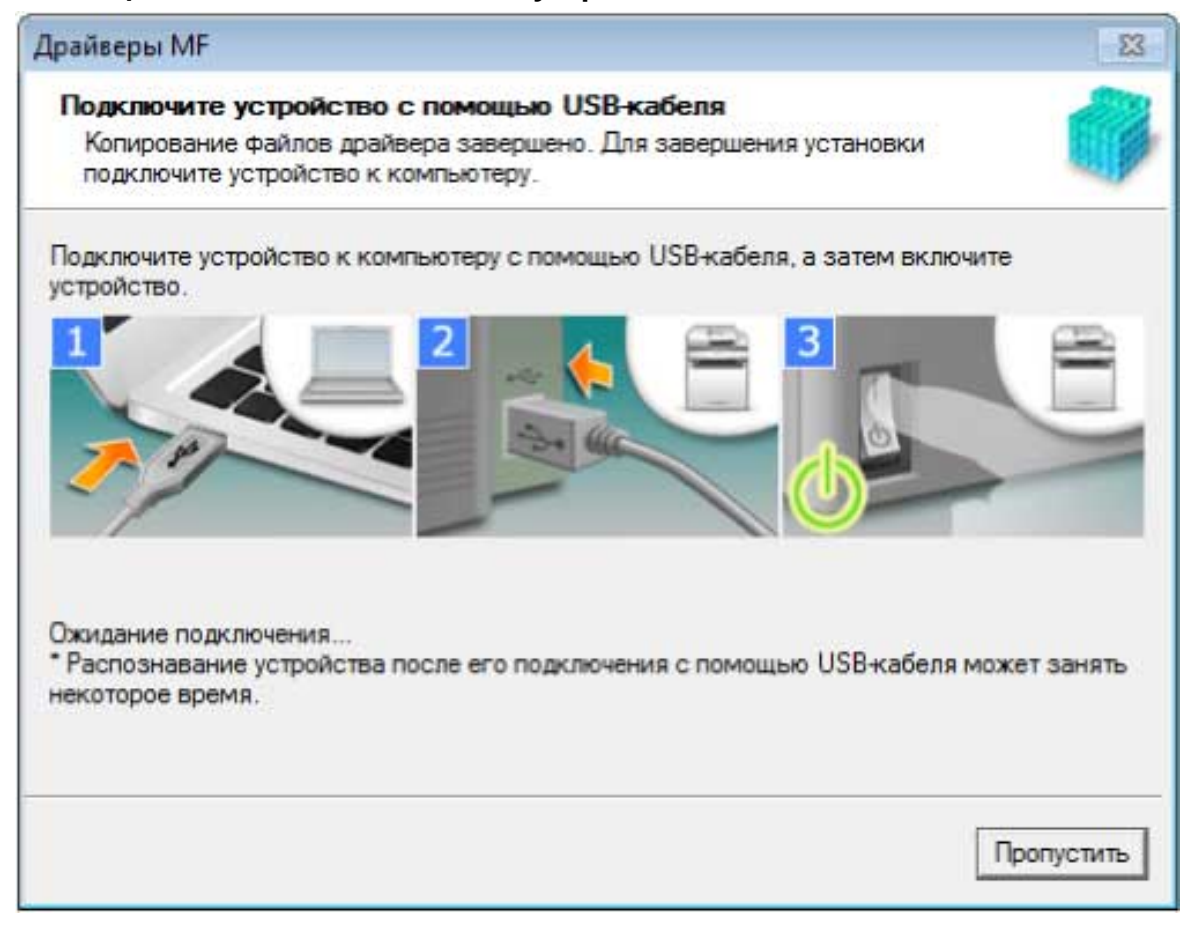

Если не удалось проверить соединение между устройством и компьютером, нажмите кнопку "Открыть подробные сведения".

Если отображается следующий экран, выключите устройство, затем снова подключите кабель USB и снова включите устройство.

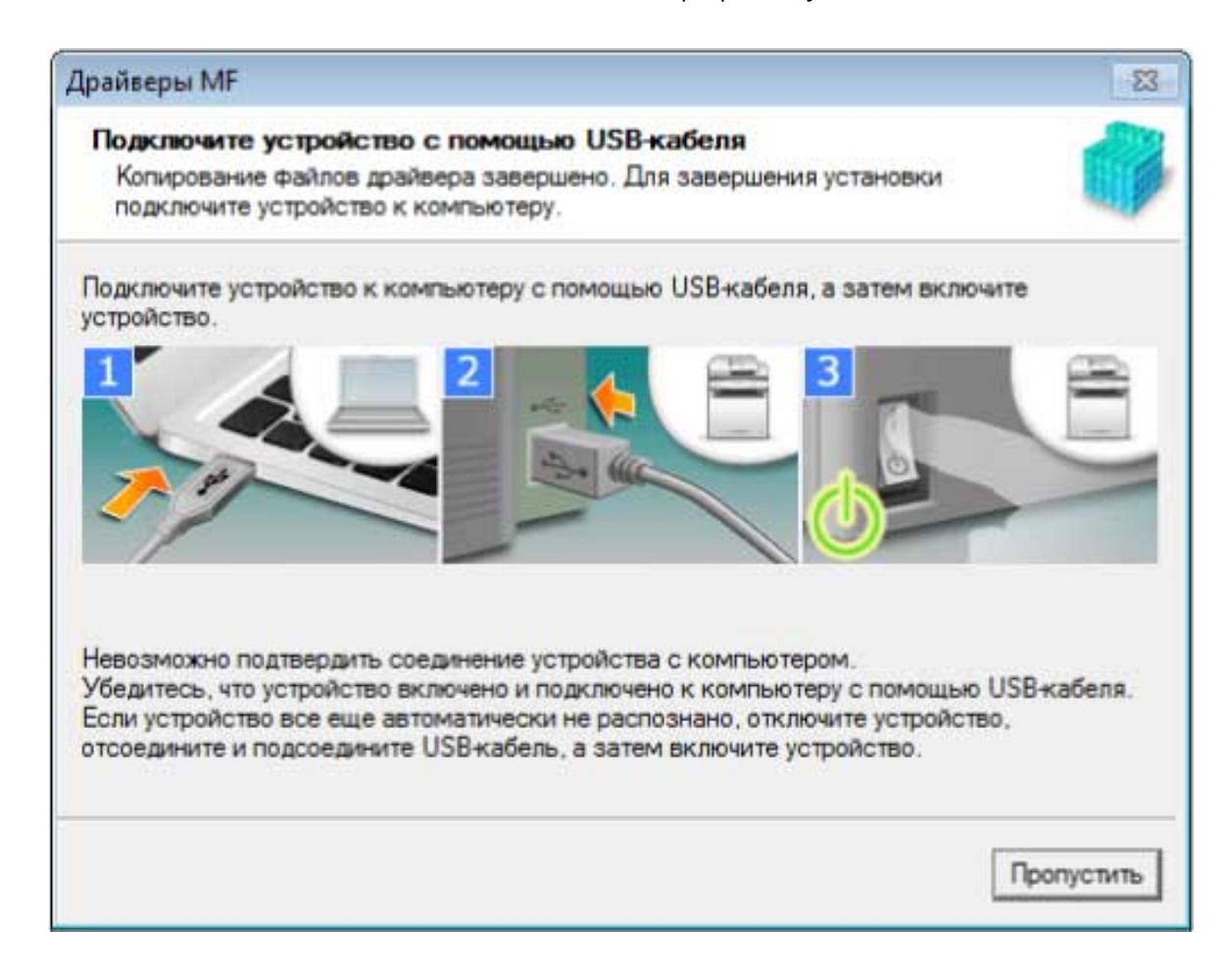

# **8** Щелкните [Выход].

Установите программное обеспечение, следуя указаниям на экране.

# • Извлеките DVD-ROM, выберите [Перезагрузите компьютер сейчас (рекомендуется)] и нажмите кнопку [Перезагрузка].

В случае правильной установки в местах, показанных рядом, отображается значок драйвера МЕ или программного обеспечения. Если значок не отображается, удалите драйвер МГ или программное обеспечение и повторно выполните установку.

#### Для драйвера принтера или драйвера факса:

При использовании Windows 10:

[Параметры] > [Устройства] > [Принтеры и сканеры] > [Принтеры]

При использовании версии, отличной от Windows 10:

Windows Панель управления > [Устройства и принтеры], [Принтеры] или [Принтеры и факсы].

#### Для драйвера сканера:

Windows Панель управления > [Сканеры и камеры].

#### Для MF Scan Utility:

При использовании Windows 10:

Меню Пуск > список приложений

При использовании Windows 8/8.1:

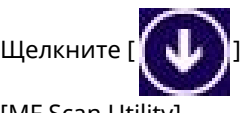

Щелкните [  $[$   $[$   $[$   $]$  ] в нижнем левом углу экрана [Пуск] → экран [Приложения] > папку [Canon] > папку

[MF Scan Utility]

При использовании Windows Vista/7:

 $[$   $[$   $]$   $]$  (Пуск) или меню [Пуск] > папка [Canon] > папка [MF Scan Utility]

### **Для прочего программного обеспечения или электронных руководств:**

Панель задач или экран [Рабочий стол]

### **Связанные темы**

**[О драйвере MF и MF Scan Utility\(P. 9\)](#page-10-0)**

**[Удаление драйвера MF\(P. 48\)](#page-49-0)**

# <span id="page-31-0"></span>**[Выборочная установка] с диска DVD-ROM (соединение USB)**

Здесь приводится описание процедуры установки для устройства, соединенного через USB, способом [Выборочная установка] с прилагаемого диска DVD-ROM.

Выполняя эту процедуру, можно указать, какое программное обеспечение и какие руководства требуется установить.

# **Предварительные условия**

Проверьте, удовлетворяются ли следующие условия. Выполните подготовительные действия.

- **[Системные требования\(P. 15\)](#page-16-0)**
- **[Подготовка к установке и меры предосторожности\(P. 16\)](#page-17-0)**
- Запуская компьютер, войдите в систему в качестве члена группы Администраторы.
- Отображение экрана [Рабочий стол] (при использовании Windows 8/8.1/Server 2012/Server 2012 R2)
- Не подключен кабель USB

Подключите кабель USB в соответствии с указаниями на экране. Если установка выполнялась при подключенном кабеле USB, отсоедините кабель USB и повторите установку. Кабель USB не входит в комплект данного изделия. Подготовьте его отдельно.

# **Процедуры**

# **1 Выключите устройство.**

# **2 Установите DVD-ROM в компьютер → нажмите кнопку [Выборочная установка].**

Если меню DVD-ROM не отображается, нажмите кнопку "Открыть подробные сведения".

Выполняя следующую процедуру, запустите программу установки. В качестве имени устройства чтения дисков DVD-ROM введите "D:".

#### **Для Windows 10:**

Введите "D:\MInst.exe" в поле [Поиск в интернете и в Windows] → нажмите на клавиатуре клавишу [ENTER].

#### **Для Windows Vista/7/Server 2008/Server 2008 R2:**

[ ] (Пуск) > введите "D:\MInst.exe" в поле [Найти программы и файлы] или [Начать поиск] → нажмите на клавиатуре клавишу [ENTER].

#### **Для Windows 8/Server 2012:**

Щелкните правой кнопкой мыши в нижнем левом углу экрана → [Выполнить] > введите "D:\MInst.exe" → нажмите [OK].

#### **Для Windows 8.1/Server 2012 R2:**

Щелкните правой кнопкой мыши экран [Пуск] → [Выполнить] > введите "D:\MInst.exe" → нажмите [OK].

#### **Для Windows Server 2003/Server 2003 R2:**

 $\begin{bmatrix} 1 & 1 \\ 0 & 1 \end{bmatrix}$  (Пуск) > [Выполнить] > введите "D:\MInst.exe" → нажмите [ОК].

#### Если отображается [Автозапуск]:

Щелкните [Запуск MInst.exe].

- $\mathbf{B}$  Если открывается экран [Выбор типа соединения], выберите [USB-соединение]  $\rightarrow$ нажмите [Далее].
- △ Выберите программное обеспечение, которое требуется установить, → нажмите ГУстановить .
- Прочитайте лицензионное соглашение → нажмите кнопку [Да].
- Нажмите [Далее].
- Если появится следующий экран, подключите устройство к компьютеру при помощи кабеля USB → включите устройство.

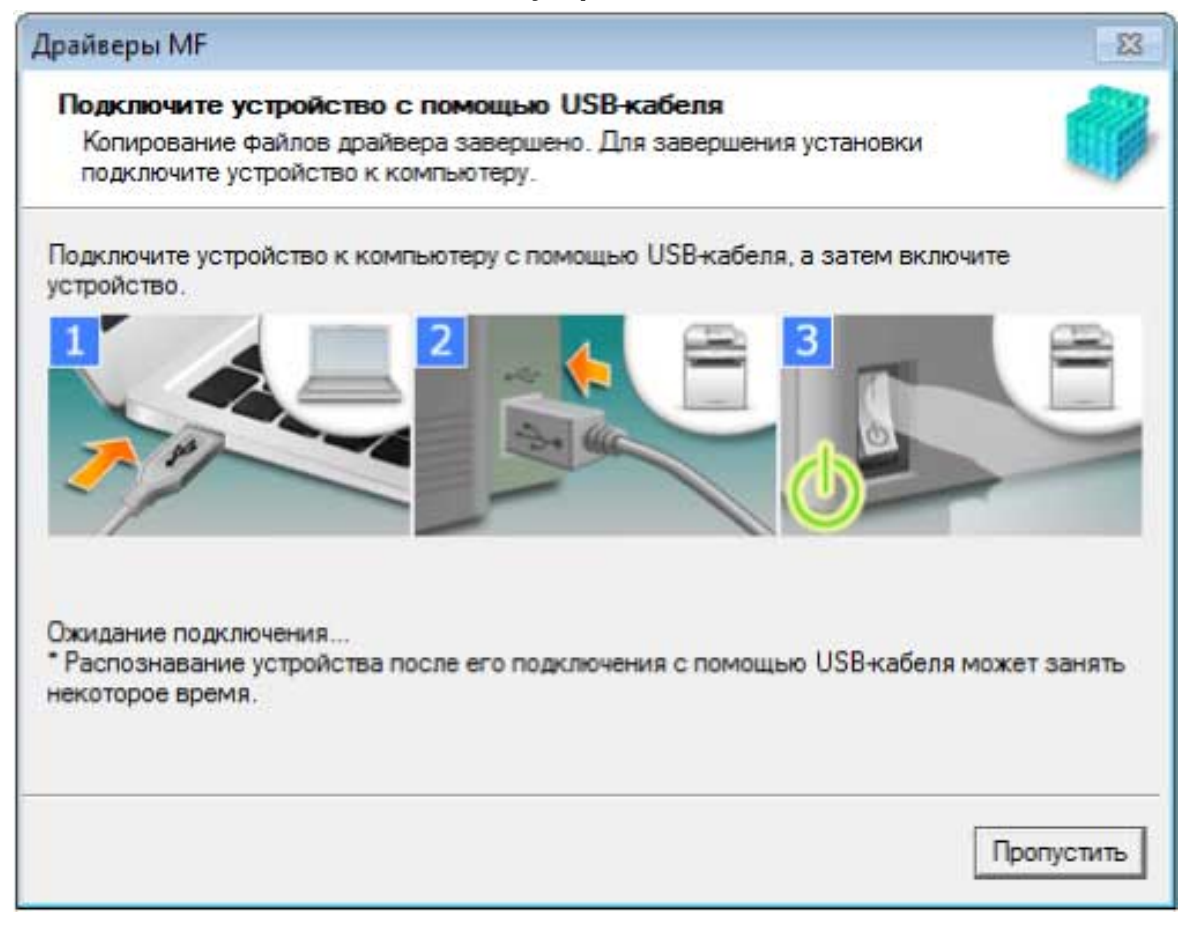

Если не удалось проверить соединение между устройством и компьютером, нажмите кнопку "Открыть подробные сведения".

Если отображается следующий экран, выключите устройство, затем снова подключите кабель USB и снова включите устройство.

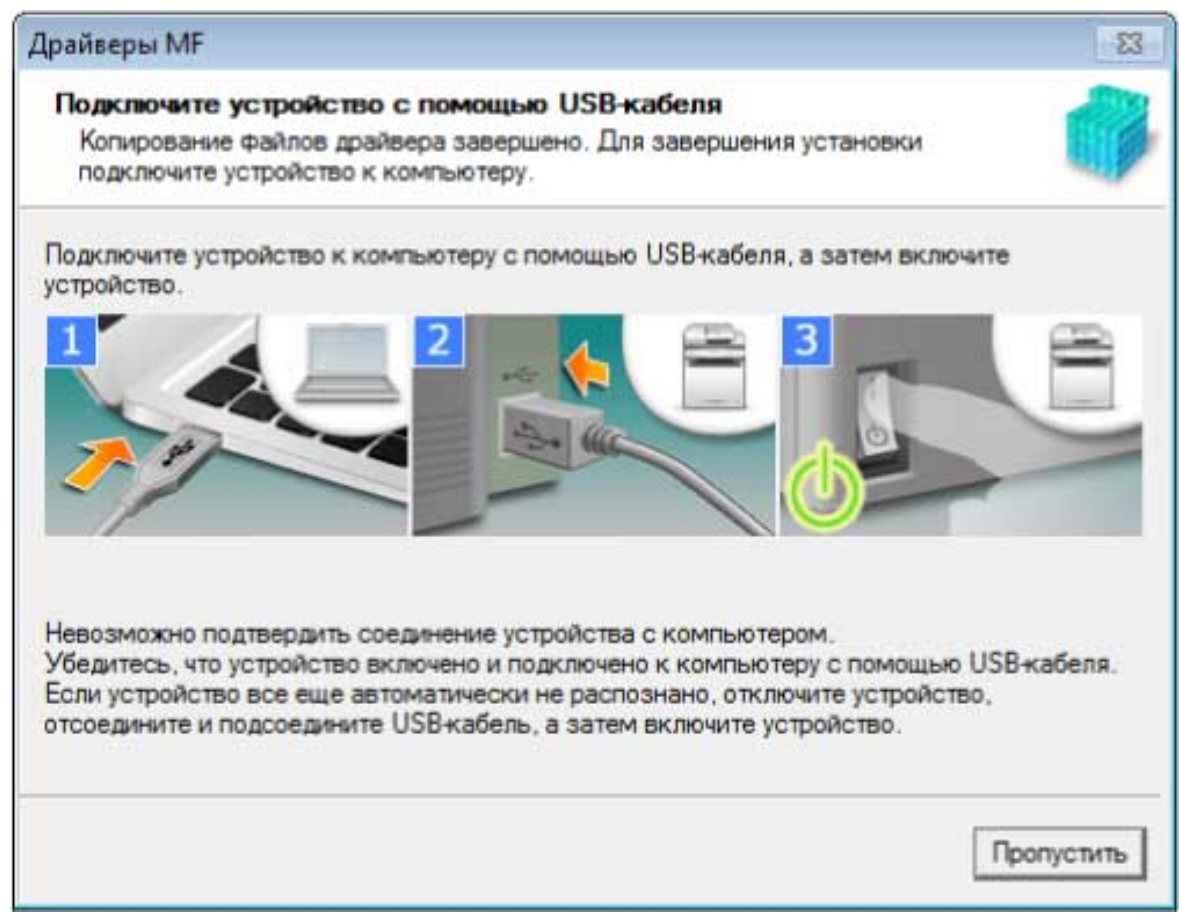

# **8** Щелкните [Выход].

**Q** Если выбрана программа MF Scan Utility, ознакомьтесь с указаниями на экране  $\rightarrow$ нажмите [Далее], если требуется продолжить установку.

# **• Установите программное обеспечение, следуя указаниям на экране,**  $\rightarrow$  **нажмите** [Далее].

# Извлеките DVD-ROM, выберите [Перезагрузите компьютер сейчас (рекомендуется)] и нажмите кнопку [Перезагрузка].

В случае правильной установки в местах, показанных рядом, отображается значок драйвера МГ или программного обеспечения. Если значок не отображается, удалите драйвер МГ или программное обеспечение и повторно выполните установку.

#### Для драйвера принтера или драйвера факса:

При использовании Windows 10:

[Параметры] > [Устройства] > [Принтеры и сканеры] > [Принтеры]

При использовании версии, отличной от Windows 10:

Windows Панель управления > [Устройства и принтеры], [Принтеры] или [Принтеры и факсы].

#### Для драйвера сканера:

Windows Панель управления > [Сканеры и камеры].

#### Для MF Scan Utility:

При использовании Windows 10:

Меню Пуск > список приложений

При использовании Windows 8/8.1:

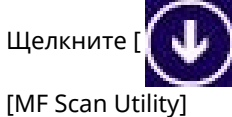

Щелкните [  $[$   $[$   $]$  ] в нижнем левом углу экрана [Пуск] → экран [Приложения] > папку [Canon] > папку

При использовании Windows Vista/7:

 $[\cdot]$  (Пуск) или меню [Пуск] > папка [Canon] > папка [MF Scan Utility]

### **Для прочего программного обеспечения или электронных руководств:**

Панель задач или экран [Рабочий стол]

# **Связанные темы**

- **[О драйвере MF и MF Scan Utility\(P. 9\)](#page-10-0)**
- **[Удаление драйвера MF\(P. 48\)](#page-49-0)**

# <span id="page-35-0"></span>**Установка загруженного драйвера MF (сетевое соединение)**

Здесь приводится описание процедуры установки новейшей версии драйвера MF с использованием программы установки, загруженной с веб-сайта. В ходе ее выполняется автоматический поиск устройств в сети и производится установка драйвера MF.

Выполните установку с использованием этой процедуры, если драйвер MF на прилагаемом диске DVD-ROM несовместим с операционной системой используемого компьютера.

## **Предварительные условия**

Проверьте, удовлетворяются ли следующие условия. Выполните подготовительные действия.

- **[Системные требования\(P. 15\)](#page-16-0)**
- Сетевая среда TCP/IP

Если вы не знаете, какую сетевую среду используете, выясните это у сетевого администратора.

- Устройство должно находиться в той же подсети, что и используемый компьютер.
- **[Подготовка к установке и меры предосторожности\(P. 16\)](#page-17-0)**
- Запуская компьютер, войдите в систему в качестве члена группы Администраторы.
- Отображение экрана [Рабочий стол] (при использовании Windows 8/8.1/Server 2012/Server 2012 R2)

# **Процедуры**

- **1 Дважды щелкните загруженную программу установки → нажмите [Далее].**
- **2 Прочитайте лицензионное соглашение → нажмите кнопку [Да].**
- **3 Если открывается следующий экран, выберите [Сетевое соединение (для сетевых моделей)] → нажмите [Далее].**

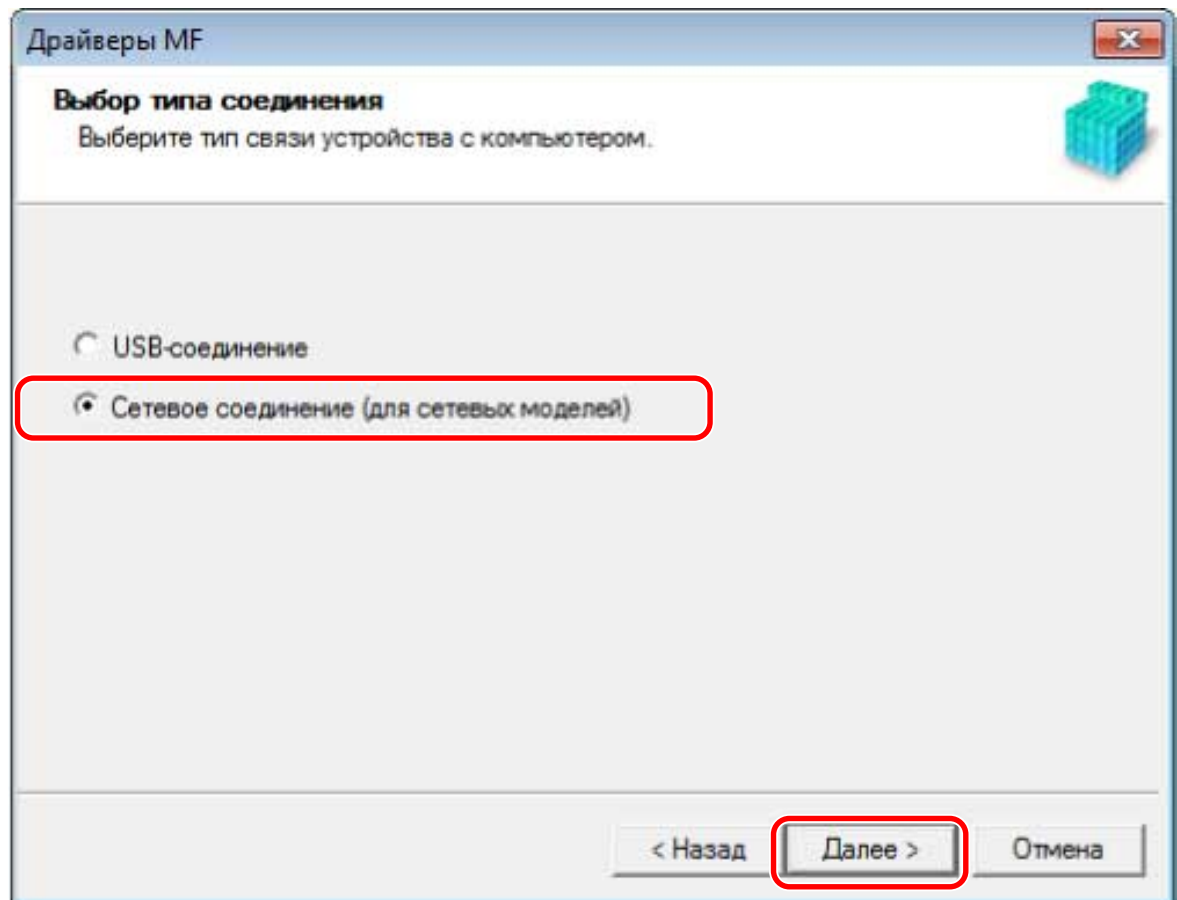

**4 Выберите используемое устройство → нажмите [Далее].**

# **ПРИМЕЧАНИЕ**

● Если устройство не отображается в списке [Список устройств], проверьте состояние соединения между компьютером и устройством, а также настройки IP-адреса и нажмите кнопку [Обновить список устройств]. Если устройство по-прежнему не отображается, нажмите кнопку [Поиск по IP-адресу] → введите IP-адрес устройства → нажмите [ОК]. Способ проверки IP-адреса см. в руководстве по устройству.

# **5 Выберите драйвер, который требуется установить, → нажмите кнопку [Далее] → задайте требуемую настройку.**

Если после выбора драйвера принтера на экране [Выбор драйвера] отображается список драйверов в соответствии с языком описания страниц, выберите драйвер, который собираетесь использовать.

Если требуется использовать сервер печати, выберите следующее.

- Выберите экран [Выбор драйвера] > [Canon Driver Information Assist Service] (при получении информации об устройстве).
- Выберите экран [Подтверждение параметров] > [Использовать в качестве принтера с общим доступом] или [Использовать как общий факс] (если компьютер, на который производится установка, требуется использовать в качестве сервера печати).
- **6** Проверьте настройки → нажмите [Запуск].

# **7 Задание принтера по умолчанию и выполнение пробной печати.**

В случае задания в качестве принтера по умолчанию: выберите драйвер → нажмите [Далее]

В случае выполнения пробной печати: установите флажок драйвера

# **8 Щелкните [Выход].**

В случае правильной установки в местах, показанных рядом, отображается значок драйвера MF. Если значок не отображается, удалите драйвер MF и повторно выполните его установку.

### **Для драйвера принтера или драйвера факса:**

При использовании Windows 10:

[Параметры] > [Устройства] > [Принтеры и сканеры] > [Принтеры]

При использовании версии, отличной от Windows 10:

Windows Панель управления > [Устройства и принтеры], [Принтеры] или [Принтеры и факсы].

### **Для драйвера сканера:**

Windows Панель управления > [Сканеры и камеры].

## **Связанные темы**

**[О драйвере MF и MF Scan Utility\(P. 9\)](#page-10-0)**

**[Удаление драйвера MF\(P. 48\)](#page-49-0)**

# <span id="page-38-0"></span>**Установка загруженного драйвера MF (соединение USB)**

Здесь приводится описание процедуры установки новейшей версии драйвера MF с использованием программы установки, загруженной с веб-сайта. В ходе ее выполняется установка драйвера MF на устройство, соединенное через USB.

Выполните установку с использованием этой процедуры, если драйвер MF на прилагаемом диске DVD-ROM несовместим с операционной системой используемого компьютера.

## **Предварительные условия**

Проверьте, удовлетворяются ли следующие условия. Выполните подготовительные действия.

- **[Системные требования\(P. 15\)](#page-16-0)**
- **[Подготовка к установке и меры предосторожности\(P. 16\)](#page-17-0)**
- Запуская компьютер, войдите в систему в качестве члена группы Администраторы.
- Отображение экрана [Рабочий стол] (при использовании Windows 8/8.1/Server 2012/Server 2012 R2)
- Не подключен кабель USB

Подключите кабель USB в соответствии с указаниями на экране. Если установка выполнялась при подключенном кабеле USB, отсоедините кабель USB и повторите установку. Кабель USB не входит в комплект данного изделия. Подготовьте его отдельно.

# **Процедуры**

- **1 Выключите устройство.**
- **2 Дважды щелкните загруженную программу установки → нажмите [Далее].**
- **3 Прочитайте лицензионное соглашение → нажмите кнопку [Да].**
- **4 Если открывается следующий экран, выберите [USB соединение] → нажмите [Далее].**

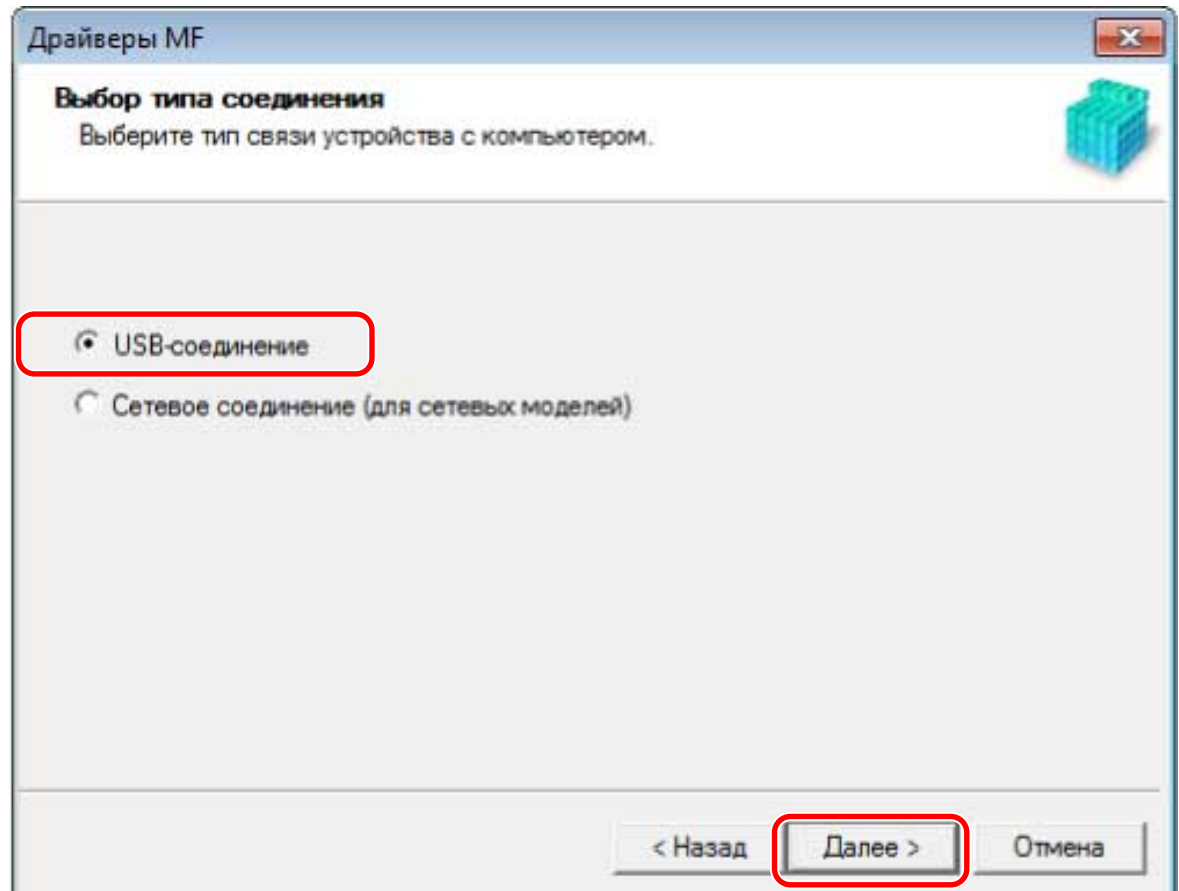

**5 Если появится следующий экран, подключите устройство к компьютеру при помощи кабеля USB → включите устройство.**

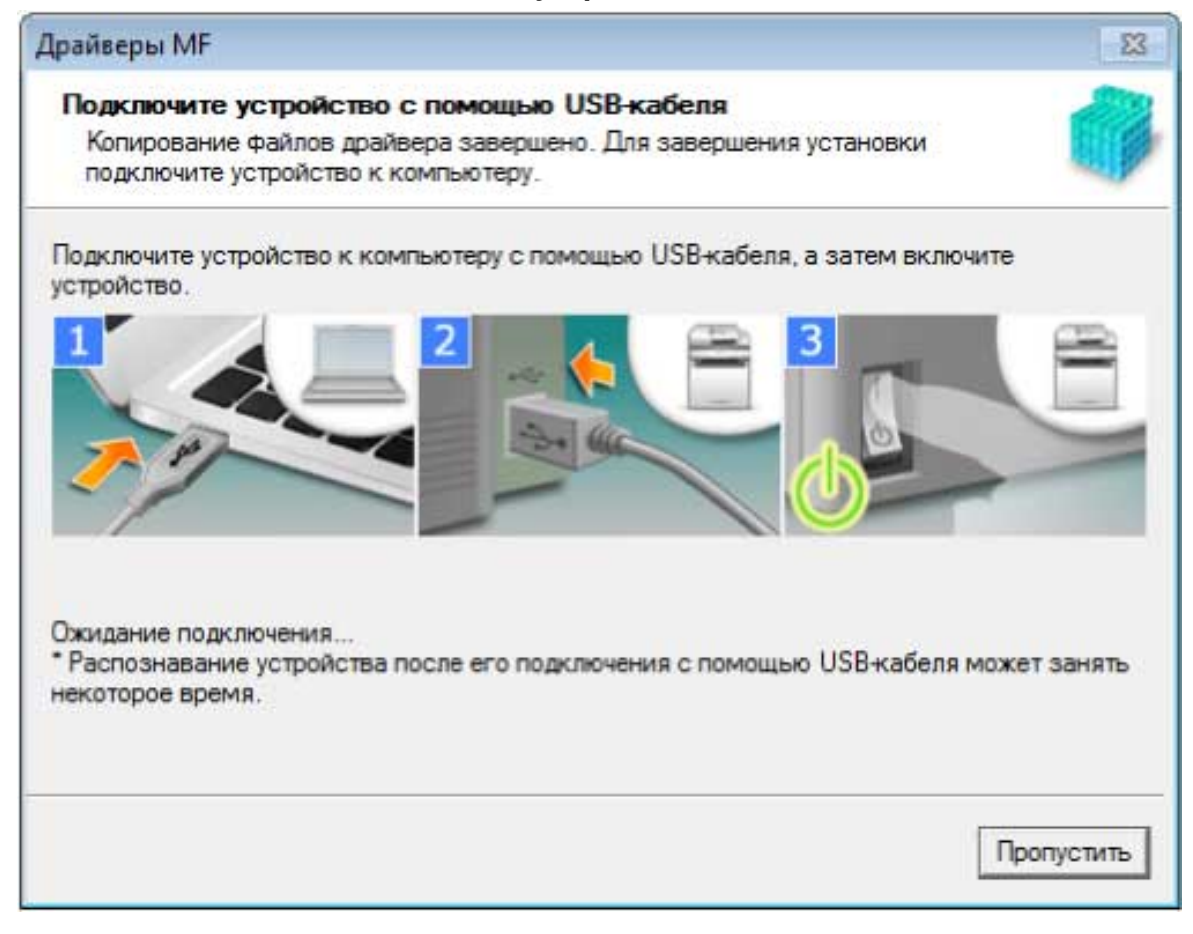

Если не удалось проверить соединение между устройством и компьютером, нажмите кнопку "Открыть подробные сведения".

Если отображается следующий экран, выключите устройство, затем снова подключите кабель USB и снова включите устройство.

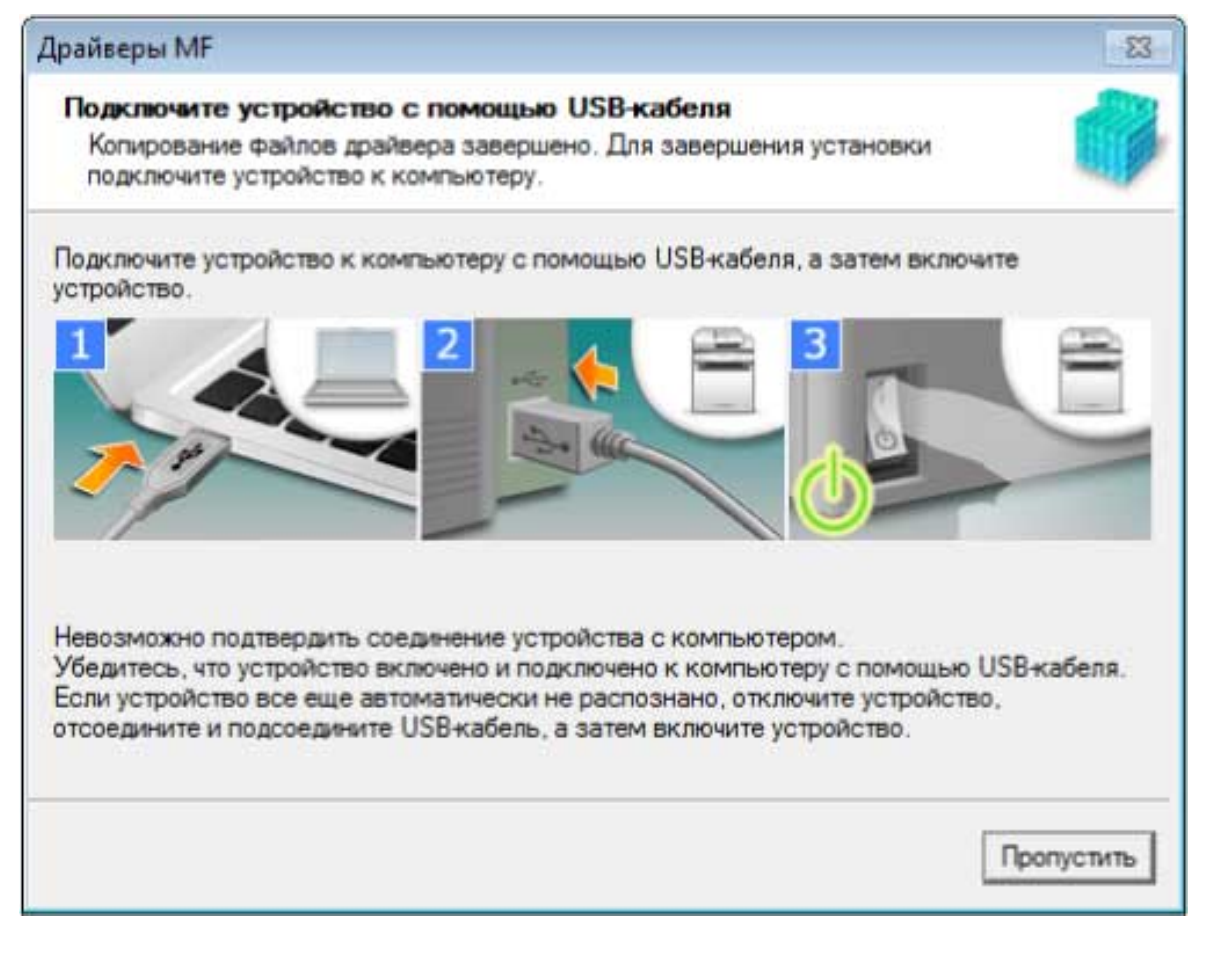

# 6 Щелкните [Выход].

В случае правильной установки в местах, показанных рядом, отображается значок драйвера МЕ. Если значок не отображается, удалите драйвер МF и повторно выполните его установку.

#### Для драйвера принтера или драйвера факса:

При использовании Windows 10:

[Параметры] > [Устройства] > [Принтеры и сканеры] > [Принтеры]

При использовании версии, отличной от Windows 10:

Windows Панель управления > [Устройства и принтеры], [Принтеры] или [Принтеры и факсы].

#### Для драйвера сканера:

Windows Панель управления > [Сканеры и камеры].

### Связанные темы

- **О драйвере MF и MF Scan Utility(P. 9)**
- Удаление драйвера МF(Р. 48)

# <span id="page-41-0"></span>**Установка MF Scan Utility**

Здесь приводится описание процедуры загрузки новейшей версии MF Scan Utility с веб-сайта и ее установки. Выполните установку с использованием этой процедуры, если программа MF Scan Utility на прилагаемом диске DVD-ROM несовместима с операционной системой используемого компьютера.

# **Предварительные условия**

Проверьте, удовлетворяются ли следующие условия. Выполните подготовительные действия.

- **[Системные требования\(P. 15\)](#page-16-0)**
- **[Подготовка к установке и меры предосторожности\(P. 16\)](#page-17-0)**
- Запуская компьютер, войдите в систему в качестве члена группы Администраторы.
- Отображение экрана [Рабочий стол] (при использовании Windows 8/8.1)

# **Процедуры**

**1 Разархивируйте загруженный файл → нажмите [Далее].**

**2 Прочитайте лицензионное соглашение → нажмите кнопку [Да].**

# **3 Щелкните [Готово].**

В случае правильной установки в следующем месте отображается значок MF Scan Utility.

#### **Для Windows 10:**

Меню Пуск > список приложений

**Для Windows 8/8.1:**

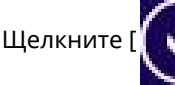

Щелкните [  $\lfloor \frac{1}{2} \rfloor$  в нижнем левом углу экрана [Пуск] → экран [Приложения] > папку [Canon] > папку

[MF Scan Utility]

#### **Для Windows 7/Vista:**

 $\begin{bmatrix} 1 & 1 \\ 1 & 1 \end{bmatrix}$  (Пуск) или меню [Пуск] > папка [Canon] > папка [MF Scan Utility]

### **Связанные темы**

**[О драйвере MF и MF Scan Utility\(P. 9\)](#page-10-0)**

# Установка без использования программы установки

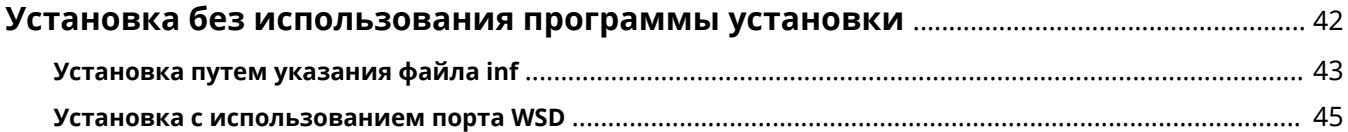

# <span id="page-43-0"></span>**Установка без использования программы**

# **установки**

Здесь приводится описание процедуры установки драйвера без использования обычной программы установки.

**[Установка путем указания файла inf\(P. 43\)](#page-44-0)**

**[Установка с использованием порта WSD\(P. 45\)](#page-46-0)**

# <span id="page-44-0"></span>**Установка путем указания файла inf**

Здесь приводится описание процедуры установки драйвера принтера или драйвера факса путем указания файла inf при использовании функции добавления принтера Windows.

Установку можно выполнить также, выбрав в ходе этой процедуры временный порт (например, [LPT1]).

## **Предварительные условия**

Проверьте, удовлетворяются ли следующие условия. Выполните подготовительные действия.

- Запуская компьютер, войдите в систему в качестве члена группы Администраторы.
- Проверьте IP-адрес устройства (в случае добавления порта).
- Подготовьте файл inf.

Получите драйвер MF с веб-сайта Canon (http://www.canon.com/) или прилагаемого диска DVD-ROM и подготовьте файл inf для драйвера принтера или драйвера факса, хранящийся в следующем месте.

#### **Для факса**

32-битная версия: intdrv\FAX\russian\32bit\Driver

64-битная версия: intdrv\FAX\russian\x64\Driver

#### **Для PCL**

32-битная версия: intdrv\PCL\russian\32bit\Driver

64-битная версия: intdrv\PCL\russian\x64\Driver

#### **Для PS**

32-битная версия: intdrv\PS\russian\32bit\Driver

64-битная версия: intdrv\PS\russian\x64\Driver

#### **Для UFR II**

32-битная версия: intdrv\UFRII\russian\32bit\Driver

64-битная версия: intdrv\UFRII\russian\x64\Driver

#### **Для UFRII LT (V4)**

intdrv\LIPSLX\_UFRII\_CARPS2\_V4\Driver

В зависимости от устройства некоторые драйверы не поддерживаются.

# **Процедуры**

## **1 Выберите [Устройства и принтеры].**

#### **Для Windows 10:**

Выберите [Параметры] > [Устройства] > [Принтеры и сканеры] > [Сопутсвующие параметры] > [Устройства и принтеры].

#### **Для Windows 8/8.1/Server 2012/Server 2012 R2:**

Выдвиньте боковую панель на [Рабочий стол]  $\rightarrow$  щелкните [ $\{O\}$ ] Параметры] > [Панель управления] >

[Оборудование и звук] > [Устройства и принтеры].

### **Для Windows Vista/Server 2008:**

Выберите [ ] (Пуск) > [Панель управления] > [Принтеры].

#### **Для Windows Server 2003/Server 2003 R2:**

Выберите [Пуск] > [Панель управления] > [Принтеры и факсы].

- **2 Нажмите кнопку [Добавить принтер] или [Установка принтера] → продолжите в соответствии с указаниями отображаемого мастера добавления принтера.**
- **3 Нажмите кнопку [Добавить локальный принтер] (или [Добавить локальный или сетевой принтер с параметрами, заданными вручную]).**
- **4 Выберите [Создать новый порт] → выберите [Standard TCP/IP Port] из списка [Тип порта] → нажмите [Далее].**

В случае выбора временного порта выберите [Использовать существующий порт] → временный порт ([LPT1] и т.п.) → перейдите к шагу **6.(P. 44)**

# **5 Нажмите [Готово].**

Процедура добавления порта завершена. Установите драйвер.

**6 На экране [Добавить принтер] нажмите кнопку [Установить с диска].**

**7 Нажмите [Обзор] → выберите папку, в которой хранится подготовленный файл inf, → нажмите [OK].**

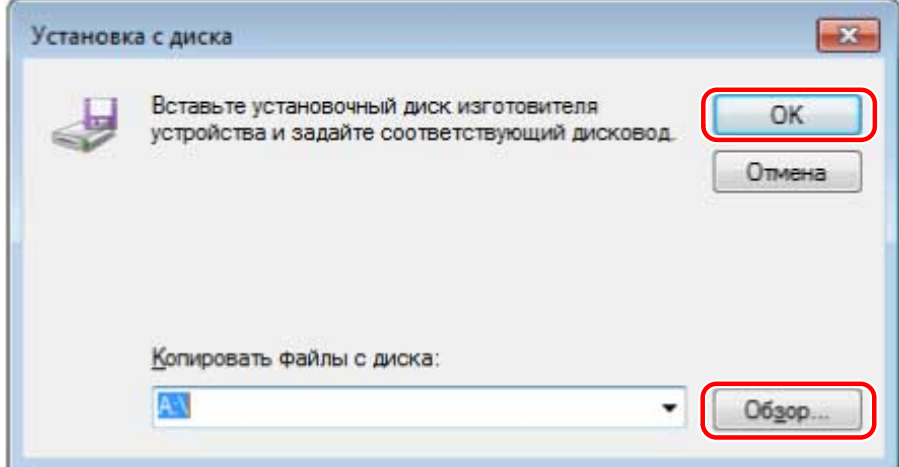

# **8 Выберите устройство для установки в списке [Принтеры] → нажмите [Далее].**

### **9 Установите драйвер, следуя указаниям на экране, → нажмите [Готово].**

Установленное устройство отображается в списке [Устройства и принтеры], [Принтеры и факсы] или [Принтеры] в меню Панель управления Windows.

В Windows 10 установленное устройство отображается в списке [Параметры] > [Устройства] > [Принтеры и сканеры] > [Принтеры].

# <span id="page-46-0"></span>**Установка с использованием порта WSD**

Здесь приводится описание процедуры поиска устройств в сети из Windows и установки принтера с помощью порта WSD (Web Services on Devices).

## **Предварительные условия**

Проверьте, удовлетворяются ли следующие условия. Выполните подготовительные действия.

#### ● **[Установка путем указания файла inf\(P. 43\)](#page-44-0)**

Укажите временный порт ([LPT1] и т.п.) и установите драйвер принтера.

# **Процедуры**

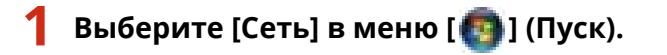

#### **Для Windows 10:**

Откройте [Сеть] из окна Explorer.

#### **Для Windows 8/8.1/Server 2012/Server 2012 R2:**

Выдвиньте боковую панель на экране [Рабочий стол] → нажмите [ $\frac{1}{2}$  Параметры] > [Изменение параметров компьютера] > [Устройства] (или [ПК и устройства] > [Устройства]) > [Добавление устройства].

## **2 Щелкните правой кнопкой мыши целевое устройство → нажмите [Установить].**

Установленное устройство отображается в списке [Устройства и принтеры], [Принтеры и факсы] или [Принтеры] в меню Панель управления Windows.

В Windows 10 установленное устройство отображается в списке [Параметры] > [Устройства] > [Принтеры и сканеры] > [Принтеры].

# **ПРИМЕЧАНИЕ**

● По завершении установки в значке принтера, добавленного после установки, который указывает временный порт, нет необходимости. Чтобы удалить этот значок, щелкните правой кнопкой мыши значок, подлежащий удалению, → нажмите [Удалить устройство] или [Удаление].

# Удаление

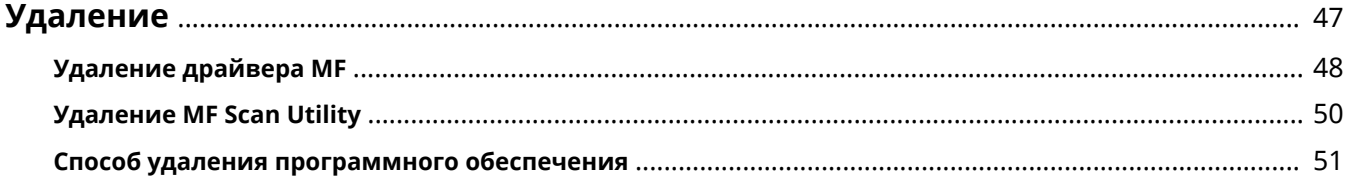

# <span id="page-48-0"></span>**Удаление**

Здесь приводится описание процедуры удаления драйверов MF и программного обеспечения, которые больше не нужны.

- **[Удаление драйвера MF\(P. 48\)](#page-49-0)**
- **[Удаление MF Scan Utility\(P. 50\)](#page-51-0)**
- **[Способ удаления программного обеспечения\(P. 51\)](#page-52-0)**

# <span id="page-49-0"></span>**Удаление драйвера MF**

Здесь приводится описание процедуры удаления драйвера MF. Выполните эту процедуру, если драйвер MF больше не нужен.

Существуют два способа удаления: удаление из Windows и удаление с использованием программы удаления. Если драйвер MF не удается найти на экране Windows, можно удалить его с использованием программы удаления.

# **Предварительные условия**

Проверьте, удовлетворяются ли следующие условия. Выполните подготовительные действия.

- Установка MF-драйвера
- Запуская компьютер, войдите в систему в качестве члена группы Администраторы.
- Отображение экрана [Рабочий стол] (при использовании Windows 8/8.1/Server 2012/Server 2012 R2)

# **Процедуры**

## **Удаление из Windows**

## **1 Выберите [Панель управления] в меню [ ] (Пуск).**

#### **Для Windows 10:**

Выберите [Параметры] > [Устройства] > [Приложения и возможности] > программу удаления драйвера, который требуется удалить, → нажмите кнопку [Удалить] → перейдите к шагу **3.(P. 48)**

#### **Для Windows 8/8.1/Server 2012/Server 2012 R2:**

Выдвиньте боковую панель на экране [Рабочий стол] → нажмите [ $\overline{SO_3}$  Параметры] > [Панель управления].

# **2 Нажмите [Программы] > [Удаление программы] → выберите драйвер MF → нажмите [Удалить] или [Удалить/Изменить].**

#### **Для Windows Vista/Server 2008:**

Нажмите [Программы] > [Программы и компоненты] > [Удаление программы] → выберите драйвер MF → нажмите [Удалить].

#### **Для Windows Server 2003/Server 2003 R2:**

Дважды щелкните кнопку [Установка и удаление программ] → выберите драйвер MF → нажмите кнопку [Изменить/Удалить].

Если при выборе драйвера не удается найти драйвер MF, удалите его в соответствии с процедурой в разделе " **[Удаление с помощью программы удаления\(P. 49\)](#page-50-0)** ".

**3 Если отображается программа удаления, нажмите [Удаление].**

<span id="page-50-0"></span>**4 Если отображается сообщение с запросом подтвердить удаление, нажмите [Да].**

## **Удаление с помощью программы удаления**

**1 Получение программы удаления.**

Осуществите доступ к программе удаления на прилагаемом диске DVD-ROM или загрузите ее со страницы загрузки веб-сайта Canon (http://www.canon.com/).

**2 Откройте следующую папку, в которой программа удаления хранится на диске DVD-ROM, или загруженные файлы.**

32-битная версия: DRIVERS\32bit\misc 64-битная версия: DRIVERS\x64\misc

- **3 Дважды щелкните [DelDrv.exe].**
- **4 Если отображается программа удаления, нажмите [Удаление].**

**5 Если отображается сообщение с запросом подтвердить удаление, нажмите [Да].**

Удаление

# <span id="page-51-0"></span>**Удаление MF Scan Utility**

Здесь приводится описание процедуры удаления только программы MF Scan Utility, если программа MF Scan Utility больше не нужна.

# **Предварительные условия**

Проверьте, удовлетворяются ли следующие условия. Выполните подготовительные действия.

- Установка MF Scan Utility
- Запуская компьютер, войдите в систему в качестве члена группы Администраторы.
- Отображение экрана [Рабочий стол] (при использовании Windows 8/8.1)

# **Процедуры**

# **1 Выберите [Панель управления] в меню [ ] (Пуск).**

#### **Для Windows 10:**

Выберите [Параметры] > [Устройства] > [Приложения и возможности] > MF Scan Utility → нажмите [Удалить] → перейдите к шагу **3.(P. 50)**

#### **Для Windows 8/8.1:**

Выдвиньте боковую панель на экране [Рабочий стол] → нажмите [ $\frac{1}{2}$  Параметры] > [Панель управления].

# **2 Нажмите [Программы] > [Удаление программы] → выберите MF Scan Utility → нажмите [Удалить] или [Удалить/Изменить].**

#### **Для Windows Vista:**

Нажмите [Программы] > [Программы и компоненты] > [Удаление программы] → выберите MF Scan Utility → нажмите [Удалить].

- **3 Если отображается сообщение с запросом подтвердить удаление, нажмите [Да].**
- **4 Нажмите [ОК].**

# <span id="page-52-0"></span>**Способ удаления программного обеспечения**

Если в программном обеспечении, установленном одновременно с драйвером MF, больше нет необходимости, это программное обеспечение можно удалить следующим способом.

Удалите программное обеспечение различных типов в меню [Программы и компоненты] или [Установка и удаление программ] в Windows, войдя в систему под учетной записью администратора.

# Приложение

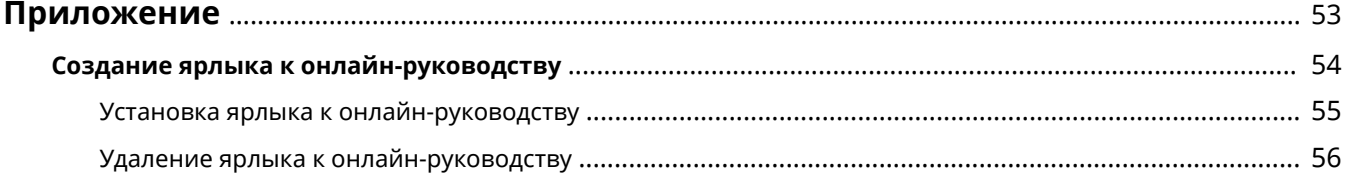

# <span id="page-54-0"></span>**Приложение**

Содержит дополнительную информацию по драйверу принтера, напр., ограничения и т.п.

**[Создание ярлыка к онлайн-руководству\(P. 54\)](#page-55-0)**

Приложение

# <span id="page-55-0"></span>**Создание ярлыка к онлайн-руководству**

На рабочем столе можно создать ярлык к веб-сайту с онлайн-руководствами для продуктов Canon.

- **[Установка ярлыка к онлайн-руководству\(P. 55\)](#page-56-0)**
- **[Удаление ярлыка к онлайн-руководству\(P. 56\)](#page-57-0)**

# <span id="page-56-0"></span>**Установка ярлыка к онлайн-руководству**

Здесь объясняется процедура установки ярлыка к веб-сайту с онлайн-руководствами для продуктов Canon.

### **1 Вставьте в компьютер DVD-ROM из комплекта поставки.**

### **2 Нажмите [Выборочная установка].**

Если меню DVD-ROM не отображается, нажмите кнопку "Открыть подробные сведения".

Выполняя следующую процедуру, запустите программу установки.

#### **Для Windows Server 2003/2003 R2:**

Дважды щелкните значок DVD-ROM в папке [Мой компьютер] → дважды щелкните файл [MInst.exe]. **Для версии Windows, отличающейся от Windows Server 2003/2003 R2:**

- Если отображается сообщение [Выберите, что требуется сделать с этого диска.]: Щелкните сообщение → щелкните файл [Запуск MInst.exe].
- Если открывается диалоговое окно [Автозапуск]: Щелкните [Запуск MInst.exe].
- Если открывается Windows Explorer: Дважды щелкните [MInst.exe].
- Если ничего не отображается (Windows10): В проводнике дважды щелкните значок DVD в меню [Этот компьютер] > [Устройства и диски].
- Если ничего не отображается (Windows 8/8.1/Server 2012/Server 2012 R2): Щелкните Explorer на экране [Рабочий стол] → дважды щелкните значок DVD в меню [Компьютер].
- Если ничего не отображается (Windows Vista/7/Server 2008/Server 2008 R2): Дважды щелкните значок DVD-ROM в меню [  $[$   $]$  ] (Пуск) > [Компьютер].

# **3 Установите только флажок [Руководства] на экране [Выборочная установка] → щелкните [Установить].**

**4 Прочитайте лицензионное соглашение → нажмите кнопку [Да].**

### **5 Проверьте место установки → нажмите [Установить].**

Для изменения места установки щелкните [Обзор]. Начнется установка.

## **6 Нажмите [Завершить].**

### **7 Нажмите [Далее] → [Выход].**

На рабочем столе создан ярлык к веб-сайту с онлайн-руководствами для продуктов Canon.

# <span id="page-57-0"></span>**Удаление ярлыка к онлайн-руководству**

Если ярлык к веб-сайту с онлайн-руководствами для продуктов Canon больше не нужен, удалите его в соответствии со следующей процедурой.

### **1 Вставьте в компьютер DVD-ROM из комплекта поставки.**

# **2 Нажмите [Пуск программ].**

Если меню DVD-ROM не отображается, нажмите кнопку "Открыть подробные сведения".

Выполняя следующую процедуру, запустите программу установки.

#### **Для Windows Server 2003/2003 R2:**

Дважды щелкните значок DVD-ROM в папке [Мой компьютер] → дважды щелкните файл [MInst.exe]. **Для версии Windows, отличающейся от Windows Server 2003/2003 R2:**

- Если отображается сообщение [Выберите, что требуется сделать с этого диска.]: Щелкните сообщение → щелкните файл [Запуск MInst.exe].
- Если открывается диалоговое окно [Автозапуск]: Щелкните [Запуск MInst.exe].
- Если открывается Windows Explorer: Дважды щелкните [MInst.exe].
- Если ничего не отображается (Windows10): В проводнике дважды щелкните значок DVD в меню [Этот компьютер] > [Устройства и диски].
- Если ничего не отображается (Windows 8/8.1/Server 2012/Server 2012 R2): Щелкните Explorer на экране [Рабочий стол] → дважды щелкните значок DVD в меню [Компьютер].
- Если ничего не отображается (Windows Vista/7/Server 2008/Server 2008 R2): Дважды щелкните значок DVD-ROM в меню [  $\Box$  ] (Пуск) > [Компьютер].

# **3 Нажмите [Запуск] для меню [Средство удаления руководств] на экране [Пуск программ].**

## **4 Нажмите [Далее].**

Начнется удаление.

## **5 Нажмите [Завершить].**

**6 На экране [Пуск программ] нажмите [Назад].**

### **7 Нажмите [Выход] на экране установки.**

This Font Software is licensed under the SIL Open Font License, Version 1.1

This license is copied below, and is also available with a FAQ at: http://scripts.sil.org/OFL

-----------------------------------------------------------

SIL OPEN FONT LICENSE Version 1.1 - 26 February 2007

-----------------------------------------------------------

#### PREAMBLE

The goals of the Open Font License (OFL) are to stimulate worldwide development of collaborative font projects, to support the font creation efforts of academic and linguistic communities, and to provide a free and open framework in which fonts may be shared and improved in partnership with others.

The OFL allows the licensed fonts to be used, studied, modified and redistributed freely as long as they are not sold by themselves. The fonts, including any derivative works, can be bundled, embedded, redistributed and/or sold with any software provided that any reserved names are not used by derivative works. The fonts and derivatives, however, cannot be released under any other type of license. The requirement for fonts to remain under this license does not apply to any document created using the fonts or their derivatives.

#### DEFINITIONS

"Font Software" refers to the set of files released by the Copyright Holder(s) under this license and clearly marked as such. This may include source files, build scripts and documentation.

"Reserved Font Name" refers to any names specified as such after the copyright statement(s).

"Original Version" refers to the collection of Font Software components as distributed by the Copyright Holder(s).

"Modified Version" refers to any derivative made by adding to, deleting, or substituting -- in part or in whole -- any of the components of the Original Version, by changing formats or by porting the Font Software to a new environment.

"Author" refers to any designer, engineer, programmer, technical writer or other person who contributed to the Font Software.

#### PERMISSION & CONDITIONS

Permission is hereby granted, free of charge, to any person obtaining a copy of the Font Software, to use, study, copy, merge, embed, modify, redistribute, and sell modified and unmodified copies of the Font Software, subject to the following conditions:

1) Neither the Font Software nor any of its individual components, in Original or Modified Versions, may be sold by itself.

2) Original or Modified Versions of the Font Software may be bundled, redistributed and/or sold with any software, provided that each copy contains the above copyright notice and this license. These can be included either as stand-alone text files, human-readable headers or in the appropriate machine-readable metadata fields within text or binary files as long as those fields can be easily viewed by the user.

3) No Modified Version of the Font Software may use the Reserved Font Name(s) unless explicit written permission is granted by the corresponding Copyright Holder. This restriction only applies to the primary font name as presented to the users.

4) The name(s) of the Copyright Holder(s) or the Author(s) of the Font Software shall not be used to promote, endorse or advertise any Modified Version, except to acknowledge the contribution(s) of the Copyright Holder(s) and the Author(s) or with their explicit written permission.

5) The Font Software, modified or unmodified, in part or in whole, must be distributed entirely under this license, and must not be distributed under any other license. The requirement for fonts to remain under this license does not apply to any document created using the Font Software.

### TERMINATION

This license becomes null and void if any of the above conditions are not met.

#### DISCI AIMER

THE FONT SOFTWARE IS PROVIDED "AS IS", WITHOUT WARRANTY OF ANY KIND, EXPRESS OR IMPLIED, INCLUDING BUT NOT LIMITED TO ANY WARRANTIES OF MERCHANTABILITY, FITNESS FOR A PARTICULAR PURPOSE AND NONINFRINGEMENT OF COPYRIGHT, PATENT, TRADEMARK, OR OTHER RIGHT. IN NO EVENT SHALL THE COPYRIGHT HOLDER BE LIABLE FOR ANY CLAIM, DAMAGES OR OTHER LIABILITY, INCLUDING ANY GENERAL, SPECIAL, INDIRECT, INCIDENTAL, OR CONSEQUENTIAL DAMAGES, WHETHER IN AN ACTION OF CONTRACT, TORT OR OTHERWISE, ARISING FROM, OUT OF THE USE OR INABILITY TO USE THE FONT SOFTWARE OR FROM OTHER DEALINGS IN THE FONT SOFTWARE.